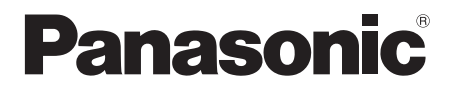

# Owner's Manual **Blu-ray Disc<sup>™</sup> Player** Model No. **DMP-UB900**

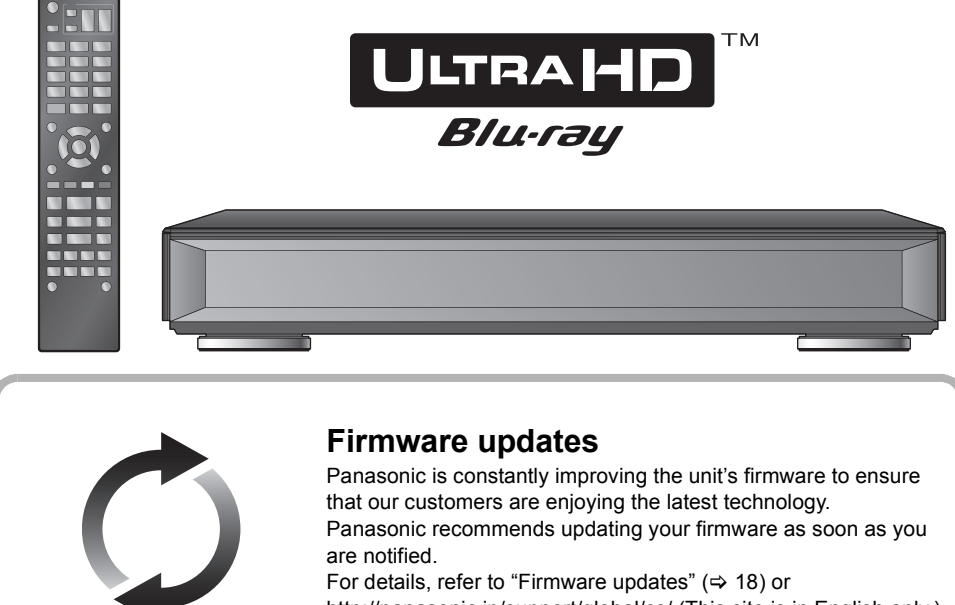

http://panasonic.jp/support/global/cs/ (This site is in English only.)

Thank you for purchasing this product.

Please read these instructions carefully before using this product, and save this manual for future use.

If you have any questions, visit : www.panasonic.ca/english/support

# IMPORTANT SAFETY INSTRUCTIONS

Read these operating instructions carefully before using the unit. Follow the safety instructions on the unit and the applicable safety instructions listed below. Keep these operating instructions handy for future reference.<br>1. Read these is

- Read these instructions.
- 2 Keep these instructions.
- 3 Heed all warnings.
- 4 Follow all instructions.
- 5 Do not use this apparatus near water.
- 6 Clean only with dry cloth.
- 7 Do not block any ventilation openings. Install in accordance with the manufacturer's instructions.
- 8 Do not install near any heat sources such as radiators, heat registers, stoves, or other apparatus (including amplifiers) that produce heat.
- 9 Do not defeat the safety purpose of the polarized or grounding-type plug. A polarized plug has two blades with one wider than the other. A grounding-type plug has two blades and a third grounding prong. The wide blade or the third prong are provided for your safety. If the provided plug does not fit into your outlet, consult an electrician for replacement of the obsolete outlet.
- 10 Protect the power cord from being walked on or pinched particularly at plugs, convenience receptacles, and the point where they exit from the apparatus.
- 11 Only use attachments/accessories specified by the manufacturer.
- 12 Use only with the cart, stand, tripod. bracket, or table specified by the manufacturer, or sold with the apparatus. When a cart is used, use caution when moving the cart/apparatus combination to avoid injury from tip-over.

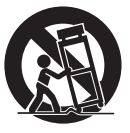

- 13 Unplug this apparatus during lightning storms or when unused for long periods of time.
- 14 Refer all servicing to qualified service personnel. Servicing is required when the apparatus has been damaged in any way, such as power-supply cord or plug is damaged, liquid has been spilled or objects have fallen into the apparatus, the apparatus has been exposed to rain or moisture, does not operate normally, or has been dropped.

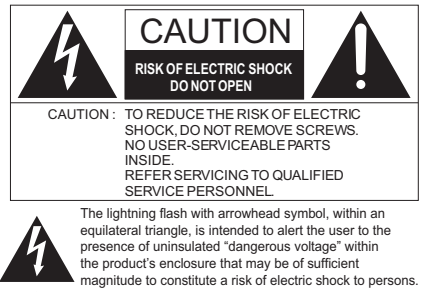

The exclamation point within an equilateral triangle is intended to alert the user to the presence of important operating and maintenance (servicing) instructions in the literature accompanying the appliance.

This device complies with Industry Canada's licence-exempt RSSs. Operation is subject to the following two conditions:

(1) this device may not cause interference, and (2) this device must accept any interference, including interference that may cause undesired operation of the device.

Contains IC: 1353A-WLU5330

5.15-5.25 GHz band is restricted to indoor operatinos only. High-power radars are allocated as primary users (i.e. priority users) of the bands 5250-5350 MHz and 5650-5850 MHz and that these radars could cause interference and/or damage to LE-LAN devices.

This equipment complies with IC radiation exposure limits set forth for an uncontrolled environment and meets RSS-102 of the IC radio frequency (RF) Exposure rules.

This equipment has very low levels of RF energy that are deemed to comply without testing of specific absorption ratio (SAR). But it is desirable that it should be installed and operated keeping

the radiator at least 20 cm  $(7<sup>7</sup>/s<sup>''</sup>)$  or more away from person's body (excluding extremities: hands, wrists, feet and ankles).

CAN ICES-3(B)/NMB-3(B)

Certified to CAN/CSA STD C22.2 No.60065.

# **Precautions**

## WARNING

#### **Unit**

To reduce the risk of fire, electric shock or product damage,

- Do not expose this unit to rain, moisture, dripping or splashing. ● Do not place objects filled with liquids, such as vases, on this unit.
- Use only the recommended accessories
- Do not remove covers.
- Do not repair this unit by yourself. Refer servicing to qualified service personnel.

#### **AC power supply cord**

The power plug is the disconnecting device. Install this unit so that the power plug can be unplugged from the socket outlet immediately.

**Small object** Keep the Memory Card and the batteries out of reach of children to prevent swallowing.

**CAUTION** 

#### **Unit**

- ...•<br>This unit utilizes a laser. Use of controls or adjustments or performance of procedures other than those specified herein may result in hazardous radiation exposure.
- Do not place sources of naked flames, such as lighted candles on this unit.
- Some portions of this unit may become hot during use. When moving or cleaning this unit, disconnect the AC power supply cord and wait for 3 minutes or longer.

#### **Placement**

- To reduce the risk of fire, electric shock or product damage,
- Do not install or place this unit in a bookcase, built-in cabinet or in another confined space. Ensure this unit is well ventilated.
- Do not obstruct this unit's ventilation openings with newspapers, tablecloths, curtains, and similar items.
- Do not place the unit on amplifiers/receivers or equipment that may become hot. The heat can damage the unit.

#### **Batteries**

Mishandling of batteries can cause electrolyte leakage and may cause a fire.

- Danger of explosion if battery is incorrectly replaced. Replace only with the type recommended by the manufacturer.
- When disposing of the batteries, please contact your local authorities or dealer and ask for the correct method of disposal.
- Do not mix old and new batteries or different types at the same time.
- Do not heat or expose to flame.
- Do not leave the battery(ies) in a car exposed to direct sunlight for a long period of time with doors and windows closed.
- Do not take apart or short circuit.
- Do not recharge alkaline or manganese batteries.
- Do not use batteries if the covering has been peeled off.

Remove batteries if you do not intend to use the remote control for a long period of time. Store in a cool, dark place.

## Restriction on use of unauthorized copied content

This unit adopts the following technology for copyright protection. Cinavia Notice

This product uses Cinavia technology to limit the use of unauthorized copies of some commercially-produced film and videos and their soundtracks. When a prohibited use of an unauthorized copy is detected, a message will be displayed and playback or copying will be interrupted.

More information about Cinavia technology is provided at the Cinavia Online Consumer Information Center at http://www.cinavia.com. To request additional information about Cinavia by mail, send a postcard with your mailing address to: Cinavia Consumer Information Center, P.O. Box 86851, San Diego, CA, 92138, USA.

## Wireless LAN connection

The following limits are in place regarding the usage of this unit. You must be aware of these limits before using this unit. Panasonic will in no way be responsible for any incidental damage which may arise due to a failure to obey these limits, or to any condition of use or disuse of this unit.

- Data transmitted and received over radio waves may be **intercepted and monitored.**
- ≥ **This unit contains delicate electronic components.** Please use this unit in the manner in which it was intended and follow the following points:
	- Do not expose this unit to high temperatures or direct sunlight.
	- Do not bend, or subject this unit to strong impacts.
	- Keep this unit away from moisture.
	- Do not disassemble or alter this unit in any way.

## To dispose or transfer this unit

The unit may keep the user settings information in the unit. If you discard this unit either by disposal or transfer, then follow the procedure to return all the settings to the factory presets to delete the user settings. ( $\Rightarrow$  35, "To return all settings to the factory preset.")

The operation history may be recorded in the memory of this unit.

# Table of contents

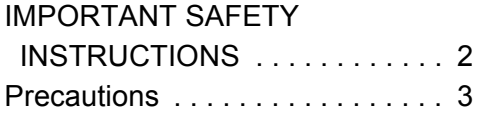

## Getting started

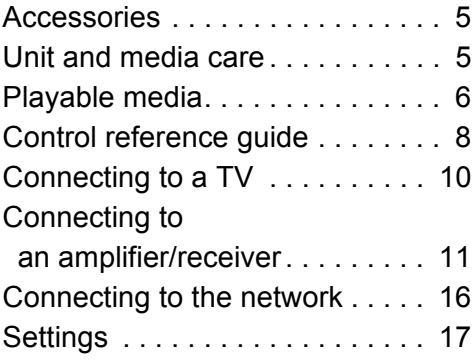

## Playback

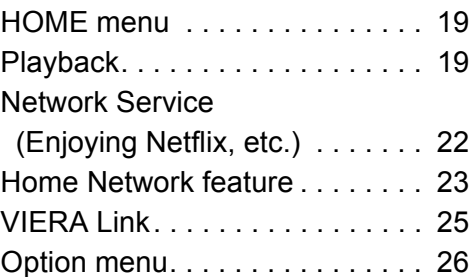

## Reference

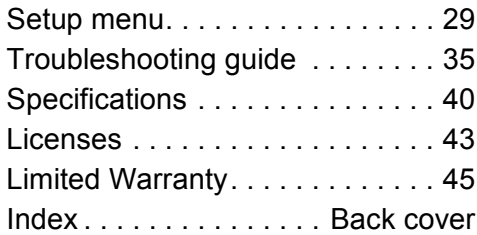

# **Getting started** *Getting started*

# **Accessories**

Check the supplied accessories before using this unit.

- **1 Remote control** (N2QAYA000130)
- **2 Batteries for remote control**
- **1 AC power supply cord** (K2CB2YY00098)
- **1 HDMI Cable** (K1HY19YY0048)

The enclosed Canadian French label sheet corresponds to the English display on the unit.

 $f(x) = f(x)$ 

- Product numbers are provided in this Owner's Manual correct as of April 2016.
- These may be subject to change.
- Do not use AC power supply cord with other equipment.

## ■ Using the remote control

Insert the batteries to the terminal so that it  $(+)$ and  $-$ ) matches those in the remote control.

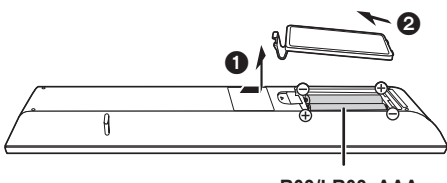

**R03/LR03, AAA** (Alkaline or manganese batteries)

Point it at the remote control signal sensor on this unit.  $(\Rightarrow 9)$ 

# Unit and media care

## ■ Clean this unit with a soft, dry cloth

- Never use alcohol, paint thinner or benzine to clean this unit.
- Before using chemically treated cloth, carefully read the instructions that came with the cloth.

## ■ This unit's lens

Use the lens cleaner (not supplied) to clean the unit's lens.

## ■ Clean discs

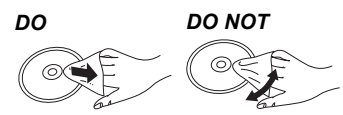

Wipe with a damp cloth and then wipe dry with a dry cloth.

## ■ Disc and card handling precautions

- Handle discs by the edges to avoid inadvertent scratches or fingerprints on the disc.
- Do not attach labels or stickers to discs.
- Do not use disc cleaning sprays, benzine, thinner, static electricity prevention liquids or any other solvent.
- Clean any dust, water, or foreign matter from the terminals on the rear side of the card.
- Do not use the following discs:
	- Discs with exposed adhesive from removed stickers or labels (rented discs, etc.).
	- Discs that are badly warped or cracked.
	- Irregularly shaped discs, such as heart shapes.

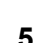

Reference *Reference*

# Playable media

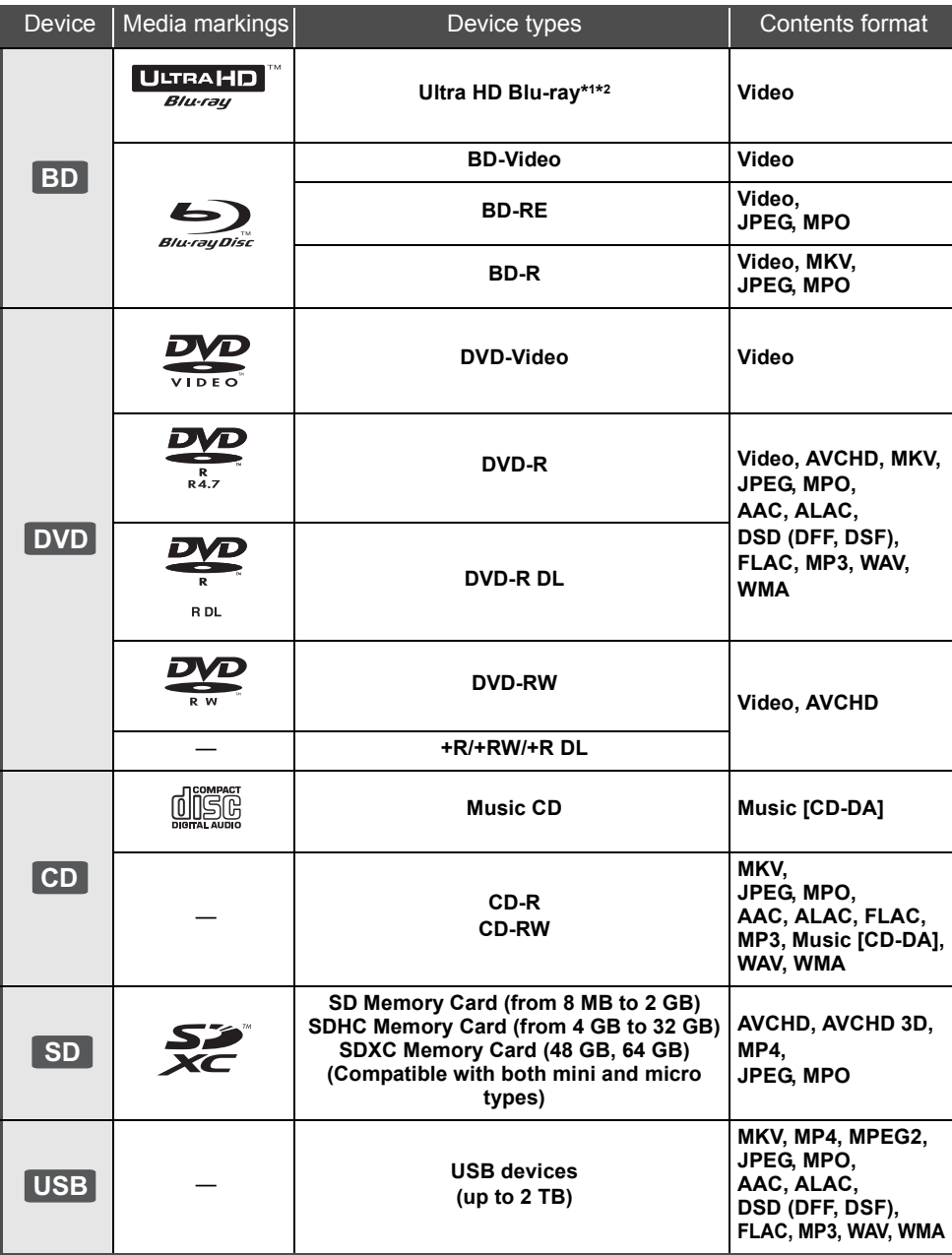

● See pages 7 and 40 for more information on the types of content that can be played.

\*1 See "Enjoying Ultra HD Blu-ray" ( $\Leftrightarrow$  21)

\*2 Unless otherwise indicated, BD-Video content includes Ultra HD Blu-ray content in this Owner's Manual.

## ■ Types of discs that cannot be played by this unit

**Any other disc that is not specifically supported or previously described.**

- ≥ DVD-RAM
- Super Audio CD
- Photo CD
- DVD-Audio
- Video CD and Super Video CD
- ≥ HD DVD

## ∫ Region management information

The unit can play back BD-Video/DVD-Video discs of the following regions codes, including "**ALL**":

Example: BD-Video DVD-Video

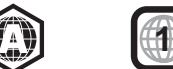

● The unit cannot playback discs in PAL format.

## ∫ Finalize

Any DVD-R/RW/R DL, +R/+RW/+R DL and CD-R/RW that are recorded by a recorder need to be finalized by the recorder to play on this unit. Please refer to the recorder's owner's manuals.

## ■ BD-Video

● This unit supports high bit rate audio (Dolby® Digital Plus, Dolby® TrueHD, DTS-HD High Resolution Audio<sup>™</sup> and DTS-HD Master AudioTM) adopted in BD-Video.

## ∫ 3D

● 3D videos and 3D still pictures can be played back when this unit is connected to a 3D compatible TV using a High Speed HDMI Cable.

## ■ Music CD

- Operation and sound quality of CDs that do not comply with CD-DA specifications (copy control CDs, etc.) cannot be guaranteed to work.
- The digital audio content side of a DualDisc does not meet the technical specifications of the Compact Disc Digital Audio (CD-DA) format so playback may not be possible.

## ∫ SD card

● miniSD Cards, microSD Cards, microSDHC Cards and microSDXC Cards can be used, but must be used with an adaptor card.

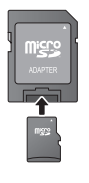

- To protect the card's contents move the record prevention tab (on the SD card) to "LOCK".
- This unit is compatible with SD Memory Cards that meet SD Card Specifications FAT12 and FAT16 formats, as well as SDHC Memory Cards in FAT32 format and SDXC Memory Cards in exFAT.
- If the SD card is used with incompatible computers or devices, recorded contents may be erased due to the card being formatted etc.
- Usable memory may be slightly less than the card capacity.
- For playback of 4K videos stored on an SD card, use an SD card conforming to Class 10 of the SD Speed Class Rating.

## ■ USB device

- This unit does not guarantee connection with all USB devices.
- This unit does not support USB device charging.
- FAT12, FAT16, FAT32, and NTFS file systems are supported.
- This unit supports USB2.0 High Speed.
- This unit supports an HDD formatted in FAT32 and NTFS. If the HDD is not recognized, the power to the HDD may not be supplied. Supply power from an external source.

 $\mathbb{Z}$ 

- It may not be possible to play the above media in some cases due to the type of media, the condition of the recording, the recording method, and how the files were created.
- The producers of the disc can control how discs are played, so you may not always be able to control play as described in this Owner's Manual. Read the disc's instructions carefully.

# Control reference guide

## ■ Remote control

When other Panasonic devices respond to the remote control of the unit, change the remote control code.  $(\Rightarrow 34)$ 

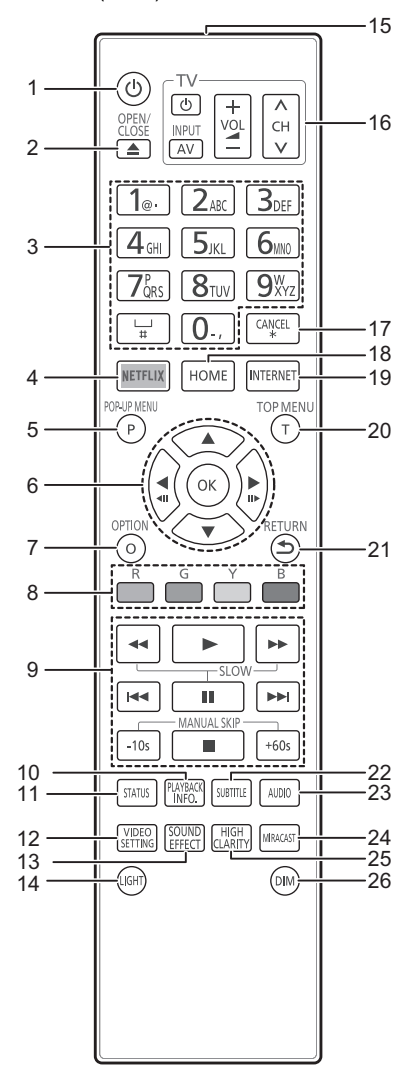

- 1 Turn the unit on and off
- 2 Open or close the disc tray  $(\Rightarrow 9)$
- 3 Select title numbers, etc./Enter numbers or characters
- 4 Show Netflix screen  $(\Rightarrow 22)$
- 5 Show Pop-up menu ( $\Rightarrow$  20)
- 6  $[A, \nabla, \blacktriangleleft, \blacktriangleright]$ : Move the highlight for selection [OK] : Confirm the selection  $(\triangleleft 11)(11)$ : Frame-by-frame ( $\Leftrightarrow$  20)
- 7 Show Option menu  $(\Rightarrow 26)$
- 8 Colored buttons (red, green, yellow, blue) Used for various purposes depending on the screen
- 9 Basic playback control buttons  $(\Rightarrow 19)$
- 10 Show "Playback Information Window"  $(\Rightarrow 20)$
- 11 Show the status messages  $(\Rightarrow 20)$
- 12 Show "Video Settings" (→ 27)
- 13 Switch the "Sound Effects" setting  $(\Rightarrow 28)$
- 14 Light up the remote control buttons
- 15 Transmit the remote control signal
- 16 TV operation buttons You can operate the Panasonic TV using this unit's remote control. Some buttons may not work depending on the TV.
- 17 Cancel
- 18 Show HOME menu ( $\Rightarrow$  19)
- 19 Show the Home screen of the Network Service  $(\Rightarrow 22)$
- 20 Show Top menu ( $\Rightarrow$  20)
- 21 Return to previous screen
- 22 Show "Subtitle"/"Subtitle Settings"  $( \Rightarrow 26)$
- 23 Change soundtrack  $(\Rightarrow 20)$
- 24 Show Miracast<sup>™</sup> screen ( $\Rightarrow$  23)
- 25 Switch the "High Clarity Sound" settings  $(\Rightarrow 28)$
- 26 Switch the brightness of the unit's display  $(\Rightarrow 34)$

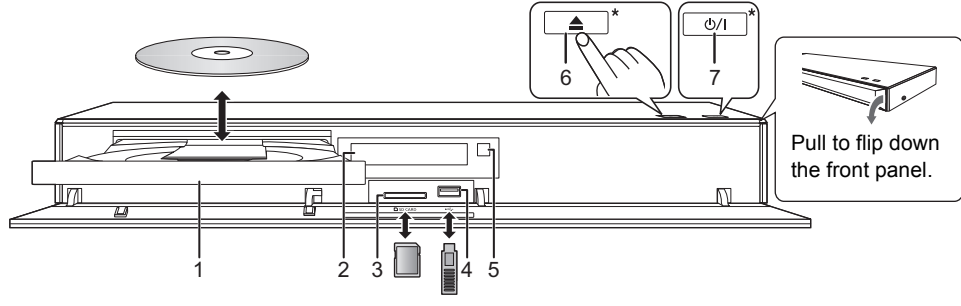

- 1 Disc tray
- 2 Display
- 3 SD card slot When removing the SD card, press the center of the card and pull it straight out.
- 4 USB port  $( == DC 5 V 500 mA)$
- 5 Remote control signal sensor Distance: Within approx. 7 m (23 feet) Angle: Approx. 20° up and down, 30° left and right
- 6 Open or close the disc tray**\***
- **7 Standby/on switch\*** ( $\bigcirc$ /I) ( $\Rightarrow$  17) Touch to switch the unit from on to standby mode or vice versa. In standby mode, the unit is still consuming a small amount of power.
- These buttons work just by touching the marks. Do not place any objects on or around the buttons.

## **CAUTION**

Do not place objects in front of the unit. The disc tray may collide with objects when it is opened, and this may cause malfunction.

#### $\Omega$

- ≥ When inserting a media item, ensure that it is facing the correct way, which is the right side facing up.
- ≥ If you connect a Panasonic product with a USB connection cable, the setup screen may be displayed on the connected equipment. For details, refer to the instructions for the connected equipment.

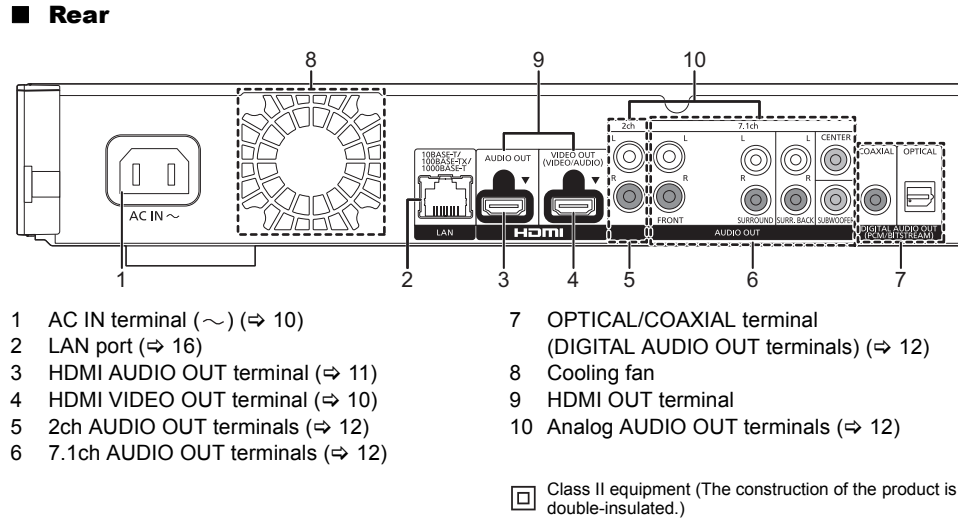

## SQT1354 **9**

# Connecting to a TV

#### **4K images can be played back when this unit is connected to 4K compatible TV.**

- ≥ Before making any connections, please disconnect all the units from AC power.
- (Connect the AC power supply cord after making all connections.)
- ≥ Use the High Speed HDMI cables. Non-HDMI-compliant cables cannot be utilized.
- Use HDMI VIDEO OUT terminal with the supplied HDMI cable.
- This unit consumes a small amount of AC power ( $\Leftrightarrow$  40) even when turned off in standby mode. For the purpose of energy conservation, the unit should be disconnected if you will not be using it for extended period of time.

## ■ Enjoying 4K output

- ≥ When outputting 1080p or 24p (4K) signal, please use HDMI cables 5.0 meters (16.4 ft.) or less. It is recommended that you use Panasonic's HDMI cable.
- ≥ To enjoy images in 4K/60p, you need an HDMI cable that supports 18 Gbps.
- **A High Speed HDMI-compliant cable that supports 18 Gbps is supplied with this unit. Part number : K1HY19YY0048**
- ≥ **If you connect this unit to a 4K-compatible TV and perform "Easy Setting", 4K/60p will be automatically selected. (→ 17, 34)**
- ≥ To view Ultra HD Blu-ray content in 4K/HDR format, connect to the HDMI terminal of a device that supports HDCP2.2, 4K/60p (4:4:4), and HDR signals that meet Ultra HD Blu-ray standards.

## **Enjoying video and audio with a 4K-compatible TV**

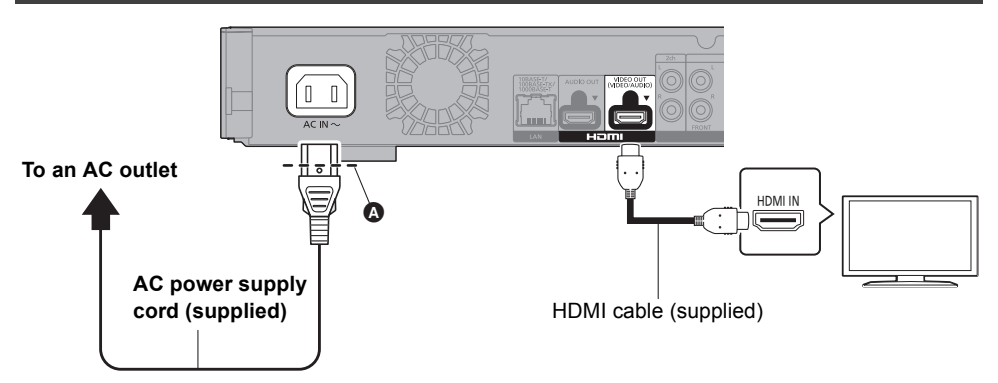

■ Insert the AC power supply cord up to **△**, a point just before the round hole.

## **Setting**

Set the following items in the setup menu ( $\Rightarrow$  29):

- ≥ Set "HDMI(VIDEO) Output Mode" to "Auto ( Video Only / Video+Audio )". (> 29)
- Set "HDMI(AUDIO) Output Mode" to "Audio Only". ( $\Rightarrow$  29)

# Connecting to an amplifier/receiver

# **Enjoying video with a 4K-compatible TV and audio with an amplifier** You can enjoy richer sound by using the HDMI AUDIO OUT terminal. (Audio is output in high resolution.) **Setting** Set the following items in the setup menu ( $\Rightarrow$  29): ≥ Set "HDMI(VIDEO) Output Mode" to "Auto ( Video Only / Video+Audio )". (> 29) ● Set "HDMI(AUDIO) Output Mode" to "Audio Only". ( $\Leftrightarrow$  29) ● To enjoy audio with a TV: HDMI INN I HDMIIN HDMI cable HDMI cable (supplied) Amplifier/receiver

Set "HDMI(VIDEO) Output Mode" to "Video+Audio". (→ 29)

 $\Omega$ 

≥ The HDMI AUDIO OUT terminal is not compatible with 4K output and the VIERA Link (> 25).

## **Enjoying video with a 4K-compatible TV and audio with a 4K-compatible amplifier**

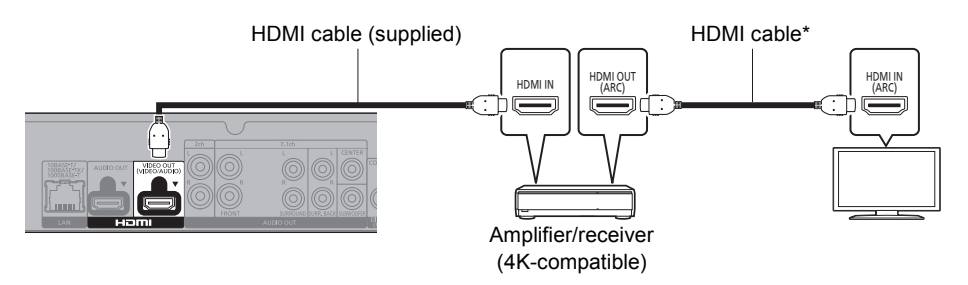

## **Setting**

Set the following items in the setup menu ( $\Rightarrow$  29):

- ≥ Set "HDMI(VIDEO) Output Mode" to "Auto ( Video Only / Video+Audio )". (> 29)
- $\bullet$  Set "HDMI(AUDIO) Output Mode" to "Audio Only". ( $\Rightarrow$  29)

- When using the TV or amplifier/receiver that does not have the indication of "(ARC)" (non-ARC-compatible) on the HDMI terminal, the amplifier/receiver and TV must also be connected using an optical digital cable or coaxial cable in order to enjoy the TV's sound through the amplifier/receiver.
- \* To enjoy images in 4K/60p, you need an HDMI cable that supports 18 Gbps.

 $\mathbb{Q}$ 

<sup>●</sup> About ARC:

## **Enjoying audio with an amplifier connected to the DIGITAL AUDIO OUT/Analog AUDIO OUT terminals**

#### **Setting**

Set the following items in the setup menu ( $\Rightarrow$  29):

- ≥ Set "HDMI(VIDEO) Output Mode" to "Auto ( Video Only / Video+Audio )". (> 29)
- Set "HDMI(AUDIO) Output Mode" to "Audio Only". ( $\Rightarrow$  29)
- ≥ To enjoy audio with an amplifier connected to the OPTICAL/COAXIAL terminal or 2ch AUDIO OUT terminals:

Set "Audio Output" to "Off" in "Advanced Settings".  $(\Rightarrow 30)$ 

To enjoy audio with an amplifier connected to the 7.1ch AUDIO OUT teminals: Set "Analog Multi Channel" to "On".  $(\Rightarrow 31)$ 

## **OPTICAL/COAXIAL (DIGITAL AUDIO OUT)**

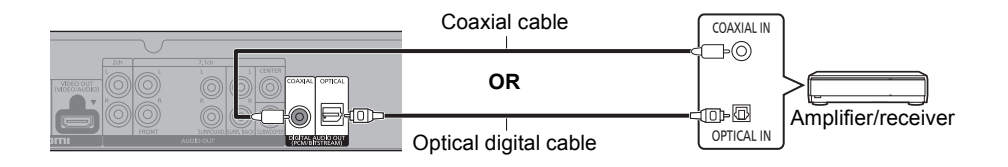

## **2ch AUDIO OUT (Analog AUDIO OUT)**

Connect terminals of the same color.

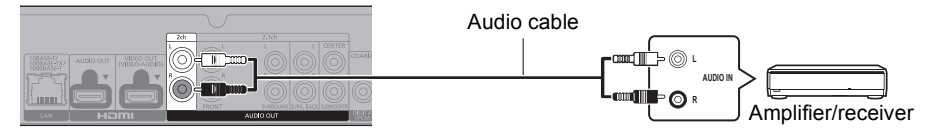

## **7.1ch AUDIO OUT (Analog AUDIO OUT)**

Set the speaker presence and size according to your environment.  $(\Rightarrow 31)$ (Audio is not output from HDMI OUT terminal.)

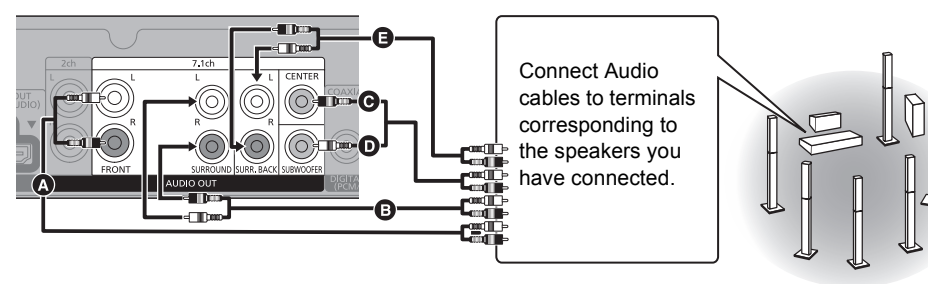

#### **Cable connections**

- **A** Front speaker (L/R)
- **B** Surround speaker (L/R)
- **G** Center speaker

**O** Subwoofer

**B** Surround back speaker (L/R) (Only for 7.1ch AUDIO OUT)

#### **Connecting an amplifier to a 4K-compatible TV**

3D or 4K images can be played back when this unit is connected to a 3D or 4K compatible TV.

- This connection only supports up to 5.1ch.
- To connect a TV and amplifier with an HDMI cable, connecting terminals on both the TV and amplifier must be ARC-compatible.  $(\Rightarrow$  11, "About ARC")

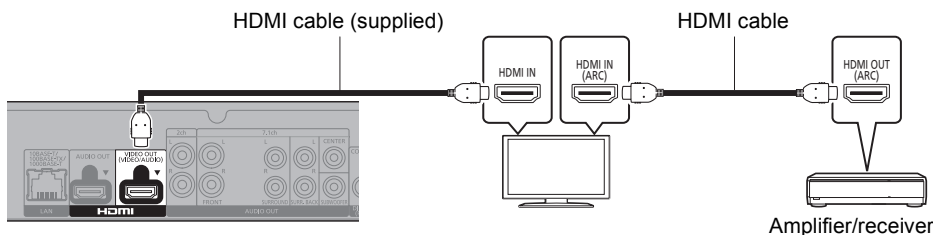

#### **Setting**

Set the following items in the setup menu ( $\Rightarrow$  29):

- ≥ Set "HDMI(VIDEO) Output Mode" to "Auto ( Video Only / Video+Audio )". (> 29)
- Set "HDMI(AUDIO) Output Mode" to "Audio Only". ( $\Rightarrow$  29)

**Enjoying video with a 4K-compatible TV in combination with an amplifier connected to the HDMI AUDIO OUT terminal and another amplifier connected to the OPTICAL/COAXIAL/2ch AUDIO OUT/7.1ch AUDIO OUT terminals**

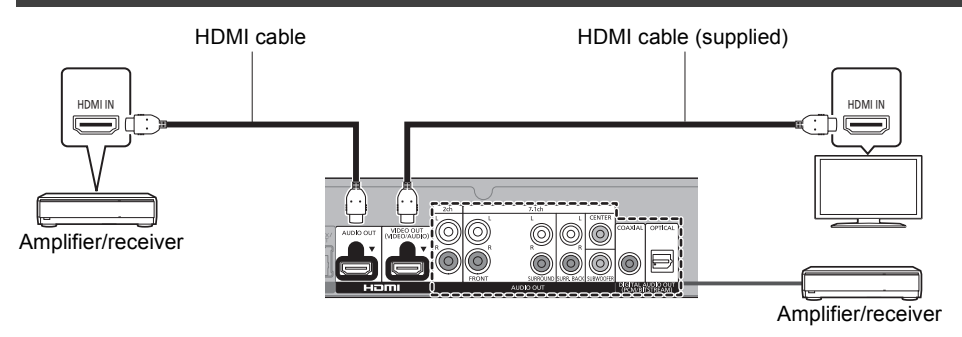

#### **Setting**

Set the following items in the setup menu ( $\Rightarrow$  29):

- ≥ Set "HDMI(VIDEO) Output Mode" to "Auto ( Video Only / Video+Audio )". (> 29)
- Set "HDMI(AUDIO) Output Mode" to "Audio Only". ( $\Rightarrow$  29)
- ≥ To enjoy audio with an amplifier connected to the OPTICAL/COAXIAL terminal or 2ch AUDIO OUT terminals:

Set "Audio Output" to "Off" in "Advanced Settings".  $(\Rightarrow 30)$ 

- ≥ To enjoy audio with an amplifier connected to the 7.1ch AUDIO OUT teminals: Set "Analog Multi Channel" to "On".  $(\Rightarrow 31)$
- To enjoy audio with a TV: Set "HDMI(VIDEO) Output Mode" to "Video+Audio". (→ 29)

m

<sup>●</sup> It is not possible to simultaneously output audio from both the amplifier connected to the HDMI AUDIO OUT terminal and the other amplifier connected to the OPTICAL/COAXIAL/2ch AUDIO OUT/7.1ch AUDIO OUT terminals.

## **Enjoying video with a 4K-compatible TV in combination with a 2K-compatible projector and an amplifier that is connected to the OPTICAL/COAXIAL/2ch AUDIO OUT/7.1ch AUDIO OUT terminals**

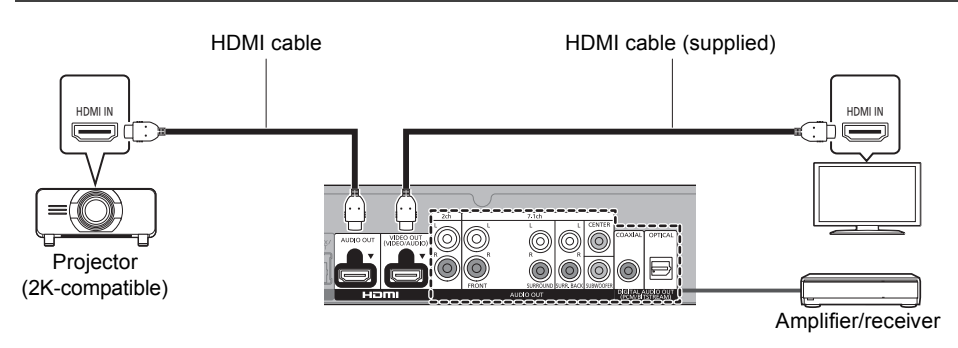

## **Setting**

Set the following items in the setup menu ( $\Leftrightarrow$  29):

- ≥ Set "HDMI(VIDEO) Output Mode" to "Auto ( Video Only / Video+Audio )". (> 29)
- Set "HDMI(AUDIO) Output Mode" to "Audio Only". ( $\Rightarrow$  29)
- ≥ To enjoy audio with an amplifier connected to the OPTICAL/COAXIAL terminal or 2ch AUDIO OUT terminals:

Set "Audio Output" to "Off" in "Advanced Settings".  $(\Rightarrow 30)$ 

- ≥ To enjoy audio with an amplifier connected to the 7.1ch AUDIO OUT teminals: Set "Analog Multi Channel" to "On".  $(\Rightarrow 31)$
- To enjoy audio with a TV: Set "HDMI(VIDEO) Output Mode" to "Video+Audio". (→ 29) Set "Audio Output" to "On" in "Advanced Settings".  $(\Rightarrow 30)$

#### ● To enjoy video with a projector: Set "HDMI(AUDIO) Output Mode" to "Video+Audio". (→ 29) (It is not possible to output 3D, 4K or HDR content from the HDMI OUT terminal when "Video+Audio" is selected.)

**Enjoying video with a 4K-compatible TV in combination with a 2K-compatible projector and an amplifier that is connected to the HDMI AUDIO OUT terminal and another amplifier that is connected to the OPTICAL/COAXIAL/2ch AUDIO OUT/7.1ch AUDIO OUT terminals**

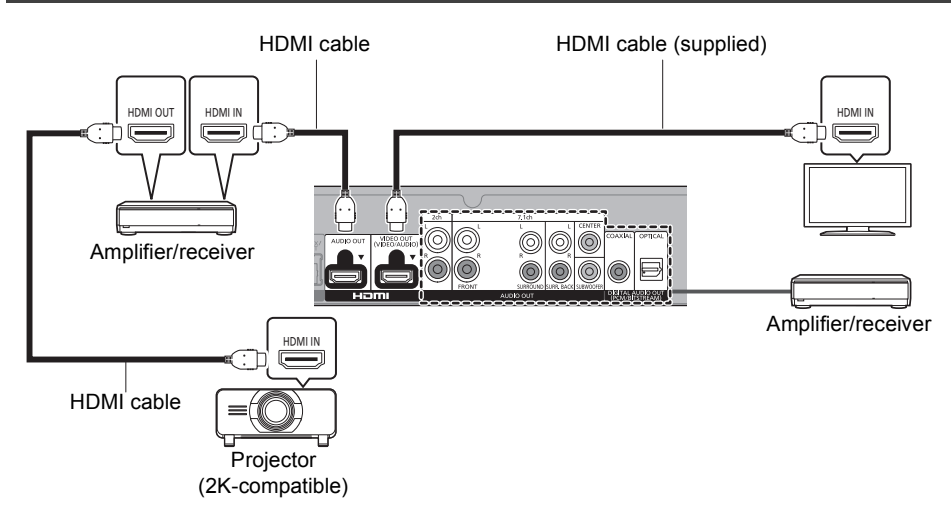

## **Setting**

Set the following items in the setup menu ( $\Rightarrow$  29):

- ≥ Set "HDMI(VIDEO) Output Mode" to "Auto ( Video Only / Video+Audio )". (> 29)
- Set "HDMI(AUDIO) Output Mode" to "Audio Only". ( $\Rightarrow$  29)
- ≥ To enjoy audio with an amplifier connected to the OPTICAL/COAXIAL terminal or 2ch AUDIO OUT terminals:

Set "Audio Output" to "Off" in "Advanced Settings".  $(\Rightarrow 30)$ 

- ≥ To enjoy audio with an amplifier connected to the 7.1ch AUDIO OUT teminals: Set "Analog Multi Channel" to "On".  $(\Rightarrow 31)$
- To enjoy audio with a TV: Set "HDMI(VIDEO) Output Mode" to "Video+Audio". (→ 29)
- To enjoy video with a projector: Set "HDMI(AUDIO) Output Mode" to "Video+Audio". (→ 29) (It is not possible to output 3D, 4K or HDR content from the HDMI OUT terminal when "Video+Audio" is selected.)

 $\Omega$ 

<sup>●</sup> It is not possible to simultaneously output audio from both the amplifier connected to the HDMI AUDIO OUT terminal and the other amplifier connected to the OPTICAL/COAXIAL/2ch AUDIO OUT/7.1ch AUDIO OUT terminals.

# Connecting to the network

The following services can be used when this unit is connected to broadband.

- Firmware can be updated ( $\Rightarrow$  18)
- $\bullet$  You can enjoy Ultra HD Blu-ray/BD-Live/Network Service ( $\Rightarrow$  21, 22)
- You can access other devices (Home Network) ( $\Leftrightarrow$  23)
- This unit supports Wi-Fi Direct® and can make a wireless connection to wireless devices without router. You can use this function when enjoying Home Network feature, etc. Internet access is not available while connected via Wi-Fi Direct®. ( $\Leftrightarrow$  24)

For details about connection method, refer to the instructions supplied with the connected equipment.

## Wireless LAN connection

This unit has built-in Wi-Fi® and can be connected to a wireless router.

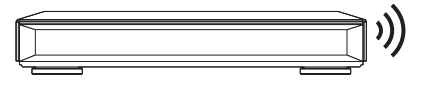

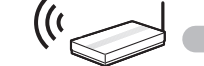

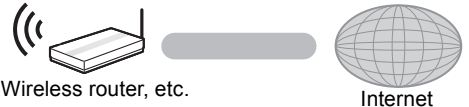

- For additional information about this unit refer to http://www.panasonic.ca/english/support
- The unit is not compatible with public wireless LAN services.
- See page 3 for the precautions of wireless LAN connection.

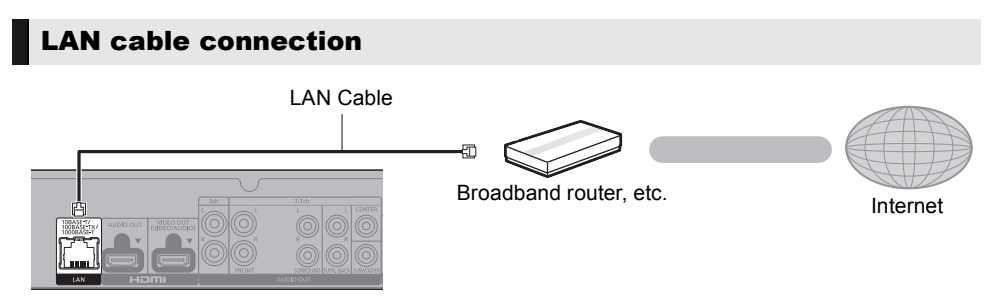

- ≥ Use category 5 or above straight LAN cables (STP) when connecting to peripheral devices.
- ≥ Inserting any cable other than a LAN cable in the LAN port can damage the unit.

# **Getting started** *Getting started*

# Settings

The following settings can be performed anytime in the Setup menu.  $(\Rightarrow 32, 34)$ 

## Easy Setting

After connecting your new player for the first time and pressing  $[<sup>(1)</sup>]$ , the basic settings screen will appear.

## **Preparation**

**Turn on the TV and select the appropriate video input.**

**1 Press [**Í**].**

Setup screen appears.

- **2 Follow the on-screen instructions to continue with the settings.**
	- (e.g., "Quick Start")
	- Certain recent models of Panasonic TVs (VIERA) may automatically apply their language setting to this unit.

## ■ When connected to a 4K/60p-compatible TV

When connected to a 4K/60p-compatible TV, you can set the video output format.

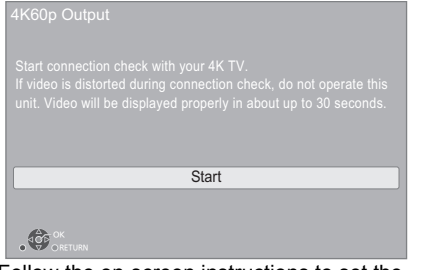

Follow the on-screen instructions to set the format.

 $\Omega$ 

● To reconnect this unit to a 4K/60p-compatible TV after connecting this unit to a 2K-compatible TV and completing "Easy Setting", set "4K60p Output" to "4K/60p(4:4:4)" or "4K/60p(4:2:0)". (> 29)

## Easy Network Setting

After completing "Easy Setting", you can perform "Easy Network Setting".

**Select "Wired" or "Wireless" and press [OK].**

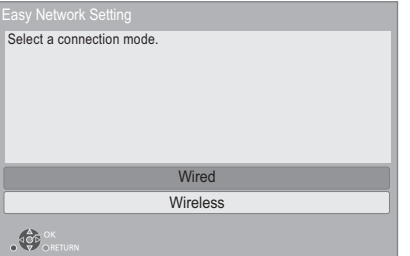

## ∫ About the wireless connection

## **To obtain your network name (SSID\*) and encryption key (password).**

The default settings may be printed on the router. If the SSID and password have been changed, consult the person responsible for setting up your network.

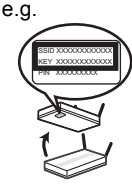

For more details, refer to the manual supplied with the wireless broadband router, or contact your Internet provider.

## **If your SSID is not displayed;**

Search again by pressing the red button on the remote control.

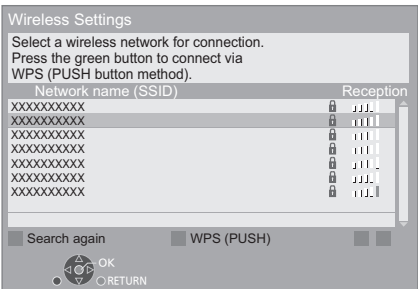

Stealth SSIDs will not be displayed; in this case, enter manually in the following order.

- 1 To display the SSID input screen : Press [HOME]
	- > select [OK] to select "Setup"
	- $\Rightarrow$  select "Player Settings" and press [OK]
	- $\Rightarrow$  select "Network" and press [OK]
	- $\Rightarrow$  select "Network Settings" and press [OK]
	- $\Rightarrow$  select "Wireless Settings" and press [OK]
	- $\Rightarrow$  select "Manual setting" and press [OK]
- 2 Enter your SSID.
	- If your wireless network is encrypted, go to page 18.

#### **If your wireless router supports WPS (Wi-Fi Protected SetupTM);**

You can easily set up a connection by pressing the green button on the remote control.

#### **If your wireless network is encrypted;**

Enter your encryption key (password).

● You can switch between capital and lower case letters by pressing the "Shift" key.

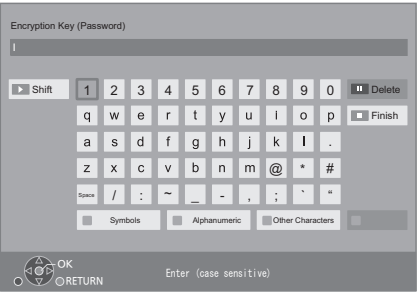

#### $\Omega$

- Refer to the owner's manuals of the hub or router.
- Do not use this unit to connect to any wireless network for which you do not have usage rights. Using these networks may be regarded as illegal access.
- If you have trouble getting online on your PC after performing network settings on this unit, perform the network settings on your PC.
- Please be aware that connecting to a network without encryption may result in the leaking of data such as personal or secret information.
- \* An SSID (Service Set IDentification) is a name used by wireless LAN to identify a particular network. Transmission is possible if the SSID matches for both devices.

## Firmware updates

This unit is capable of checking the firmware automatically when connected to the Internet via a broadband connection.**\***<sup>1</sup>

When a new firmware version is available, the following message is displayed.

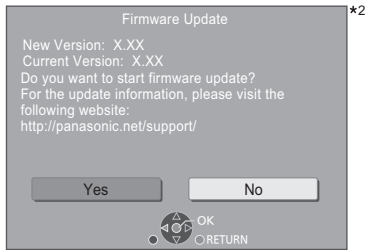

You cannot operate the unit until the update is complete. Don't remove the AC power supply cord during the update. Removing the AC power supply cord while the update is in progress may damage the unit.

After the firmware is installed, "FINISH" will be displayed on the unit's display. Unit will restart and the following screen will be displayed.

The firmware was updated. Current Version: x.xx  $\star$ 

#### M

≥ **You can also download the latest firmware from the following website and store it to a USB device to update the firmware. http://panasonic.jp/support/global/cs/**

(This site is in English only.)

- $\bullet$  To show the firmware version on this unit. ( $\Rightarrow$  34. **"Firmware Version Information")**
- ≥ **Downloading will require several minutes. It may take longer or may not work properly depending on the connection environment.**
- \*1 You must agree to the terms of use for the Internet function and the privacy policy.  $(\Rightarrow 33,$  "Notice")
- \*2 "X.XX" represents the firmware version number.

# **Playback** HOME menu

Major functions of this unit can be operated from the HOME menu.

## **Preparation**

Turn on the TV and select the appropriate video input.

**1 Press [**Í**] to turn on the unit.**

## **2 Press [OK] or [**2**,** <sup>1</sup>**] to select the item.**

● Press [OK] or [▲, ▼] to select the item if necessary

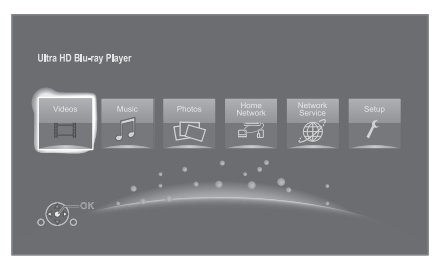

## **Videos/Music/Photos**

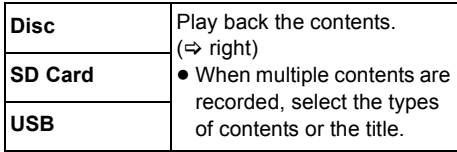

## **Home Network**

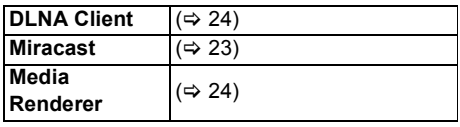

## **Network Service**

Displays the Home screen of Network Service.  $(\Rightarrow 22)$ 

## **Setup**

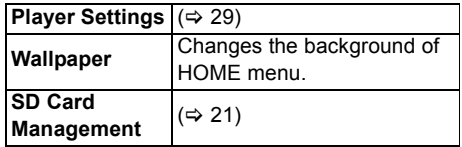

## **To show the HOME menu**

Press [HOME].

 $\Omega$ 

● Items to be displayed may vary with the media.

# Playback

**1 Insert the media.**

Playback starts depending on the media.

**2 Select the item to play and press [OK].**

Repeat this step if necessary.

#### 吅

- DISCS CONTINUE TO ROTATE WHILE MENUS ARE DISPLAYED. Press [■] when you have finished playback to protect the unit's motor, your TV screen and so on.
- When the following conditions are met, still pictures are played back in 4K regardless of the image quality. – The unit is connected to a 4K compatible TV
- "Resolution" is set to "Auto" or "4K" ( $\Rightarrow$  29) ● This unit can not output 4K images when playing back in
- 3D.
- It is not possible to play back AVCHD and MPEG2 videos which have been dragged and dropped or copied and pasted to the media.
- To enjoy BD-Video that supports Dolby Atmos® or DTS:X<sup>TH</sup>  $(\Rightarrow 31)$

## Operations during playback

Some operations may not work depending on the media and contents.

## Stop

## **Press [**∫**].**

The stopping point is memorized.

## **Resume play function**

Press  $[]$  to restart from this point.

- The point is cleared if the media is removed.
- ≥ **On BD-Video discs including BD-J, the resume play function does not work.**

## Pause

**Press [**;**].**

● Press [II] again or [▶] to restart play.

*Playback*

## Search/Slow motion

#### **Search**

## While playing, press  $[44]$  or  $[16]$ .

≥ Ultra HD Blu-ray, MKV, MP4 and MPEG2: Audio is not heard.

## **Slow motion**

## While paused, press  $[44]$  or  $[16]$ .

- BD-Video and AVCHD: [▶▶] only.
- MKV, MP4 and MPEG2: Not effective.

The speed increases up to 5 steps.

- Music, MP3, etc.: The speed is fixed to a single step.
- Press [▶] to revert to normal playback speed.

## Skip

#### **While playing or paused, press [** $\leq$ **] or [**9**].**

Skip to the title, chapter or track.

## Manual Skip

## **Skip forward 1 minute Press [+60s]. Skip backward 10 seconds Press [-10s].**

MKV: Not effective.

## Frame-by-frame

## While paused, press  $[4]$  (411) or  $[4]$  (11>).

- Each press shows the next frame.
- Press and hold to change in succession forward or backward.
- ≥ Press [1] to revert to normal playback speed.
- BD-Video and AVCHD: Forward only.
- MKV, MP4 and MPEG2: Not effective.

## Changing soundtrack

#### **Press [AUDIO].**

You can change the audio channel number or soundtrack language, etc.

## Show top menu/pop-up menu

**Press [TOP MENU] or [POP-UP MENU].** Select the item and press [OK].

## Show the status messages

#### **While playing, press [PLAYBACK INFO.].**

You can check the detailed disc playback status.

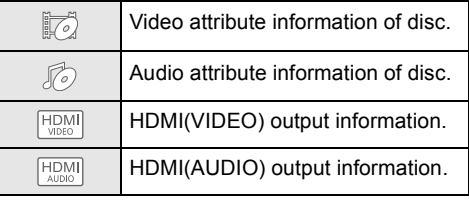

Press [RETURN] to exit.

## **While playing, press [STATUS].**

The status messages give you information about what is currently being played. Each time you press [STATUS], the display information may change or disappear from the screen.

● Depending on media and contents, the display may change or not appear.

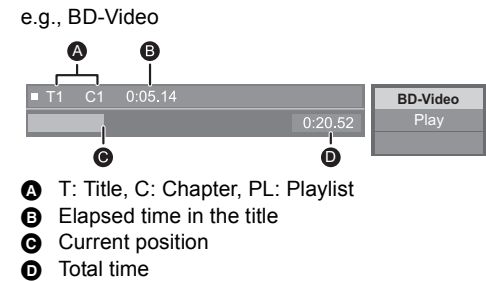

#### e.g., JPEG

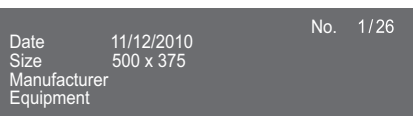

● During music playback, the elapsed time, file name and other relevant information are displayed on the unit's display.

e.g., MP3

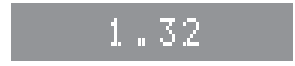

You can enjoy the playback of Ultra HD Blu-ray discs with this unit.

#### **Preparation**

- ≥ For 4K/HDR viewing, connect to a device and terminals that support HDCP2.2\*1, 4K/60p (4:4:4) and HDR signals that meet Ultra HD Blu-ray standards.  $(\Rightarrow 10)$
- Network connection ( $\Rightarrow$  16)
- Network setting  $(\Rightarrow 17)$

**Due to copyright restrictions, it may not be possible to play back certain discs unless this unit is connected to the Internet.**

#### $\Omega$

- When connected to a device or terminal that does not support HDCP2.2<sup>\*1</sup>, this unit applies Dynamic Range Conversion\*2 to HDR signals to output them in 2K resolution. In addition, depending on the disc, it may not be possible to perform playback correctly.
- When connected to a device or terminal that supports 4K/ 60p (4:2:0/8 bit) and lower, this unit plays back 60p content by applying Dynamic Range Conversion\*2 to its HDR signals to output them.
- When connected to a device or terminal that does not support 4K resolution, this unit applies Dynamic Range Conversion\*2 to HDR signals to output them in 2K resolution.
- When connected to a device or terminal that does not support HDR, this unit applies Dynamic Range Conversion\*2 to HDR signals to output them. In addition, depending on the disc, it may not be possible to output content in 2K resolution or perform playback correctly.
- ≥ For details on the playback of Ultra HD Blu-ray content, refer to the website below. **http://panasonic.jp/support/global/cs/** (This site is in English only.)
- \*1 HDCP is a technology designed to prevent illegal copying. "2.2" represents a version.
- \*2 Dynamic Range Conversion is a function that converts HDR video signals into video signals suited to TVs that do not support HDR input.

## Enjoying Ultra HD Blu-ray Enjoying 3D video and photos

#### **Preparation**

Connect this unit to a 3D compatible TV.  $(\Rightarrow 10)$ 

- Perform the necessary preparations for the TV.
- Play back following the instructions displayed on the screen.
- $\bullet$  3D Settings ( $\Leftrightarrow$  28, 31)

#### $\Box$

- Please refrain from viewing 3D images if you do not feel well or are experiencing visual fatigue. In the event that you experience dizziness, nausea, or other discomfort while viewing 3D images, discontinue use and rest your eyes.
- 3D video might not output the way it is set in "Resolution" and "24p Output" ( $\Rightarrow$  29).
- When playing back 3D photos from "Photos" screen, select from the "3D" list. (Still pictures in "2D" are played back in 2D.)

If "2D" and "3D" indications are not displayed, press the red button on the remote control to switch the view of playback contents.

## Enjoying BD-Live

With "BD-Live" discs, you can enjoy bonus contents that use Internet access.

For this BD-Live function, insertion of an SD card is necessary along with Internet connection.

- **1 Perform network connection and settings. (**> **16, 17)**
- **2 Insert an SD card with 1 GB or more free space.**
	- The SD card is used as the local storage.
- **3 Insert the disc.**

## ∫ Deleting data/Formatting SD cards

**Select "SD Card Management" in the HOME**  menu ( $\Rightarrow$  19), then select "BD-Video Data **Erase" or "Format SD Card".**

 $\Omega$ 

- The usable functions and the operating method may vary with each disc, please refer to the instructions on the disc and/or visit their website.
- ≥ "BD-Live Internet Access" may need to be changed for certain discs.  $(\Rightarrow 33)$

## **Slideshow**

Play a slideshow of photos and adjust various settings during the playback.

- **1 Insert the media.**
- **2 Select "View Photos".**
- **3 Select an item and press the green button.** The following items can be set.

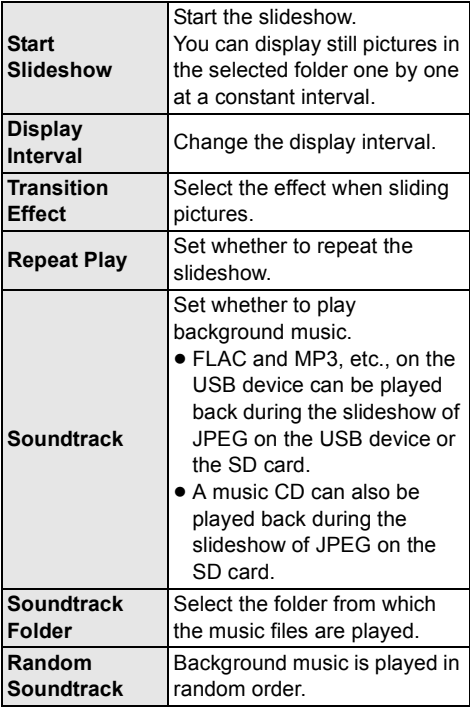

 $\Omega$ 

- Still pictures displayed as " $\sqrt{\phantom{a}}$ " cannot be displayed as thumbnail with this unit.
- When both the music CD and the USB device with recorded music are inserted into this unit, the music CD has priority to be played back as background music.
- You cannot play back AAC and ALAC as background music.

# Network Service (Enjoying Netflix, etc.)

Network Service allows you to access some specific websites supported by Panasonic, and enjoy Internet contents such as photos, videos, etc. from Network Service home screen.

● Some services, such as Netflix require a registered account. For details of your Netflix account, refer to

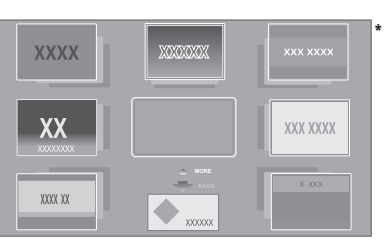

Images are for illustration purposes, contents may change without notice.

#### **Preparation**

**Netflix** 

- Network connection  $($   $\Rightarrow$  16)
- Network setting  $(\Rightarrow 17)$ 
	- You must agree to the terms of use for the Internet function and the privacy policy.  $(\Rightarrow 33, \text{``Notice''})$

## **1 Press [INTERNET].**

● Netflix can be accessed directly by pressing [NETFLIX] button.

## **2 Select the item and press [OK].**

#### **To exit from Network Service** Press [HOME].

#### $\Omega$

- In the following cases, settings are possible using the Setup menu items.
	- When restricting the use of Network Service
	- (> 33, "Network Service Lock") – When the audio is distorted
	- (> 33, "Audio Auto Gain Control")
	- When wrong time is displayed
	- $(\Rightarrow 33$ . "Time Zone", "DST"
- When using a slow Internet connection, the video may not be displayed correctly. A high speed Internet service with a speed of at least 6 Mbps is recommended.
- Be sure to update the firmware as soon as a firmware update notice is displayed on the screen. If the firmware is not updated, you may not be able to use Network Service function properly.  $(\Rightarrow 18)$
- Network Service Home Screen is subject to change without notice.
- The services through Network Service are operated by their respective service providers, and service may be discontinued either temporarily or permanently without notice. Therefore, Panasonic will make no warranty for the content or the continuity of the services.
- Some features of websites or content of the service may not be available.
- Some content may be inappropriate for viewers.
- Some content may only be available for specific countries and may be presented in specific languages.

# Home Network feature

Before using the following features, be sure to configure the connected equipment on your Home Network.

## **Using Miracast™**

You can enjoy the content you are viewing on a Miracast-compatible smartphone, etc. on the big screen of your TV.

● Compatible with Android<sup>™</sup> devices, ver. 4.2 and above and Miracast certified.

For information on whether the smartphone, etc. supports Miracast, contact the manufacturer of the device.

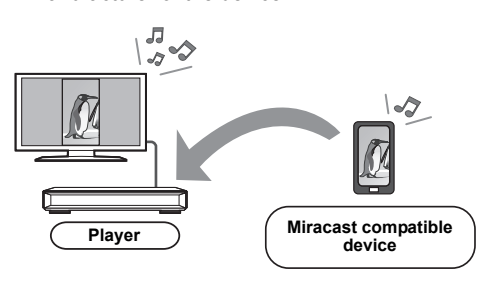

## **1 Press [MIRACAST].**

## **2 Operate the Miracast compatible device.**

● On the device, enable Miracast and select this unit (DMP-UB900) as the device to be connected.

For details, refer to the instructions supplied with the device.

#### **To exit from Miracast**

Press [HOME].

## Playing back contents on the DLNA server

You can share photos, videos and music stored in the DLNA Certified media server [PC, smartphone, etc.] connected to your home network.

≥ **About support format of DLNA (**> **41)**

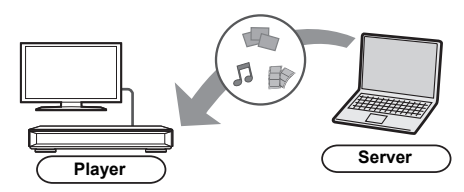

- **1 Press [HOME].**
- **2 Select "Home Network" and press [OK].**
- **3 Select "DLNA Client" and press [OK].**
	- The list can be updated by pressing the red button on the remote control.
	- The connection method can be switched to Wi-Fi Direct by pressing the green button on the remote control.
- **4 Select the equipment and press [OK].**
- **5 Select the item to play and press [OK].**
	- You may be able to use convenient functions depending on the content by pressing [OPTION].

## **To exit from Home Network**

Press [HOME].

## Using the Digital Media **Controller**

You can use a smartphone or tablet as the Digital Media Controller (DMC) to playback contents from DLNA server on the Renderer (this unit).

## **Possible applications:**

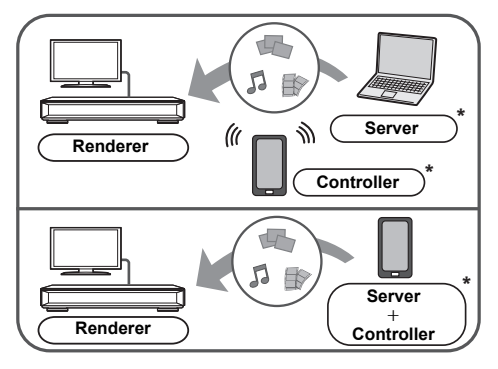

\* DMC compatible software should be installed.

#### **Preparation**

Perform the "Remote Device Settings".  $(\Rightarrow 33)$ ● You can register up to 16 devices.

- **1 Press [HOME].**
- **2 Select "Home Network" and press [OK].**
- **3 Select "Media Renderer" and press [OK].**
- **4 Select "Home Network" or "Wi-Fi Direct" and press [OK], then follow the indications on the screen.**
- **5 Operate the DMC compatible devices.**

**To exit from Media Renderer screen** Press [HOME].

吅

- Wi-Fi Direct connection while using Home Network feature is only temporary, and the network connection method returns to the original setting when exiting.
- Depending on the device or connection environment, the data transfer rate may decrease.
- Depending on the contents and the connected equipment, playback may not be possible.
- Items displayed in gray on the display cannot be played back by this unit.

# *Playback*

# VIERA Link

## **What is VIERA Link?**

**VIERA Link is a convenient function which will link the operations of this unit and a Panasonic TV (VIERA) or other device under "VIERA Link". You can use this function by connecting the equipment with an HDMI cable\*. See the owner's manuals for connected equipment for operational details.**

Only when connecting via an HDMI VIDEO OUT terminal on this unit.

## Automatic input switching Power on link

When the following operations are performed, the input channel of the TV will be automatically switched and the screen of this unit will be displayed.

If this unit is on and the TV is off, the TV automatically turns on.

- When play starts on the unit
- When you display a menu, such as the HOME menu or Setup menu

## Power off link

When you set the TV to standby mode, this unit is also automatically set to standby mode.

## Playing music continuously even after turning off the TV

When the unit is connected to a Panasonic TV (VIERA) that supports VIERA Link and an amplifier/receiver supports VIERA Link.

- 1 While playing music Press [OPTION].
- 2 Select "TV Power".

## Easy control only with VIERA remote control

## **Only when TV supports "VIERA Link"**

By using the TV remote control, you can perform various playback operations and settings. See the owner's manuals of the TV for more details.

#### $\Omega$

- If you set "VIERA Link" to "Off", set to "On" ( $\Rightarrow$  34). (The default setting is "On".)
- The buttons and functions that you can use for this unit vary depending on the TV. For details, refer to the owner's manuals of the TV.
- The operation of this unit may be interrupted when you press certain buttons on the TV remote control.
- VIERA Link, based on the control functions provided by HDMI which is an industry standard known as HDMI CEC (Consumer Electronics Control), is a unique function that we have developed and added. As such, its operation with other manufacturers' equipment that supports HDMI CEC cannot be guaranteed.
- Please refer to individual manuals for other manufacturers' equipment supporting VIERA Link function.

# Option menu

A variety of playback operations and settings can be performed from this menu.

Available options differ depending on the playing contents and the condition of the unit.

## **1 Press [OPTION].**

## e.g., BD-Video

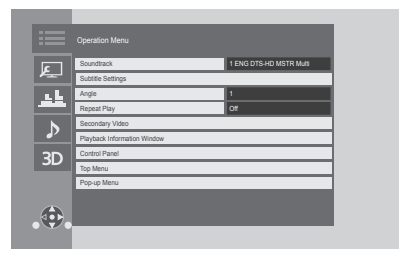

● When playing music, select "Playback Settings" and press [OK].

## **2 Select an item and change the settings.**

## **To exit the screen**

Press [OPTION].

Regarding Language :  $(\Rightarrow 42)$ 

## Operation Menu

## ■ Soundtrack ( $\Leftrightarrow$  20)

This setting is also able to switch by pressing [AUDIO].

## ∫ **Audio channel**

Select the audio channel number.

## ∫ **Subtitle**

## ∫ **Subtitle Settings**

Change the subtitle settings. This setting is also displayed by pressing [SUBTITLE].

## ∫ **Angle**

Select the number of the angle.

## ■ **Repeat Play**

Select the item that you want to repeat.

- You can repeat the playback of a chapter, playlist, the entire disc, etc., but the items displayed will differ depending on the type of the media.
- Select "Off" to cancel.

## ∫ **Shuffle**

Select whether or not to play random.

#### ∫ **Start Slideshow**

Start the slideshow.

#### ∫ **Status**

Show the status messages.

#### ■ Rotate Right

∫ **Rotate Left**

Rotate the still picture.

## ∫ **Wallpaper**

Set the still picture to the wallpaper of HOME menu.  $(\Rightarrow 19)$ 

#### ∫ **Video**

The recording method of original video appears.

## ∫ **Secondary Video**

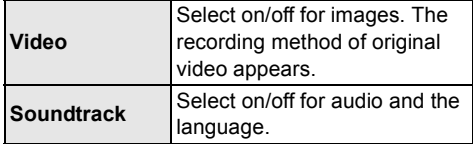

## ■ Playback Information Window ( $\Rightarrow$  20)

This setting is also displayed by pressing [PLAYBACK INFO.].

## ∫ **Control Panel**

Display the Control Panel. Playing back while using VIERA Link, etc.

e.g.,

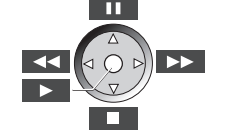

Press [RETURN] to hide the Control Panel.

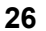

## ∫ **Top Menu**

Display Top Menu.

## ∫ **Pop-up Menu**

Display Pop-up Menu.

## ∫ **Menu**

Display Menu.

## ∫ **Reception**

The radio wave status during the playback of DLNA is displayed. (Only when a wireless connection is used)

## Video Settings

These settings are also displayed by pressing [VIDEO SETTING].

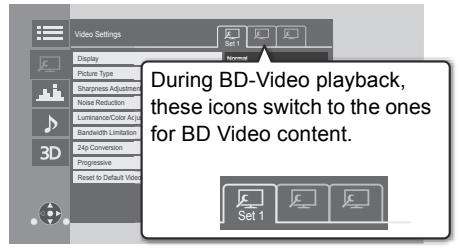

Switch "Set 1", "Set 2" or "Standard" by using  $[4, 1]$ 

● You can register desired settings to "Set 1" and "Set 2". Settings for BD Video playback and settings for the playback of other types of media are registered separately.

(The default settings for "Set 1"/"Set 2" are the same as the settings for "Standard".)

● You cannot change the "Standard" settings.

## ∫ **Display**

Select a setting suitable for your screen.

## ■ Picture Type

Select the picture quality mode during play.

## ∫ **Sharpness Adjustment**

Adjust the sharpness of images. The greater the value is, the sharper images will be.

## ∫ **Noise Reduction**

Reduce unnecessary noise in videos. The greater the value is, the less noise will appear.

## ∫ **Luminance/Color Adjustment**

Adjust the contrast, brightness, white gamma, black gamma, color saturation and hue.

## ∫ **Bandwidth Limitation**

Adjust the bandwidth limitations.

## ∫ **Dynamic Range Conversion Adjustment**

When this unit is connected to a TV that does not support HDR (High Dynamic Range) input, HDR video is output converting to a SDR (Standard Dynamic Range) video signal. If you set a smaller value, their contrast will be reproduced more faithfully, but the entire screen will appear darker. To increase the brightness, set a larger value.

## ■ 24p Conversion

Play back videos with film-like motion.

● When this unit is connected to a TV compatible with 4K/24p:

If "Resolution" ( $\Rightarrow$  29) is set to "Auto" or "4K", videos will be output in 4K/24p.

● When this unit is connected to a TV compatible with 1080/24p:

If "Resolution" ( $\Rightarrow$  29) is set to "Auto", "1080i" or "1080p", videos will be output in 1080/24p.

● Noise may appear on the image when you switch the setting.

## ∫ **Progressive**

Select the method of conversion for progressive output to suit the type of material being played.

● When the content is distorted, change the settings from "Auto" to "Video".

## ■ Reset to Default Video Settings

Return "Video Settings" of the selected tab ("Set 1" or "Set 2") to the factory preset.

## Sound Effect Settings

## ∫ **Sound Effects\*1, \*2**

Select the sound effect.

This setting is also able to switch by pressing [SOUND EFFECT].

≥ Night Surround :

Enjoy a movie with powerful sound even when the volume is kept low at night. The audio is set in such a way that it can be heard easily.

≥ Re-master :

This feature gives you brighter sound by increasing the high frequency portion of the audio.

(Upsampling up to 192 kHz/32 bit is possible.) Recommended setting

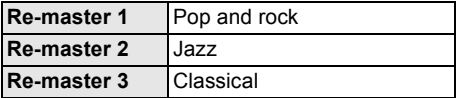

## ● Digital Tube Sound :

This feature gives you a warm sound, like that produced by a vacuum tube amplifier.

(Upsampling up to 192 kHz/32 bit is possible.) Recommended setting

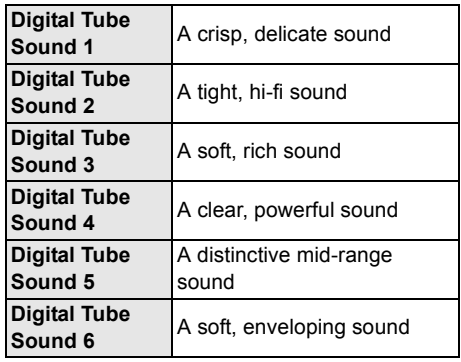

## ∫ **Sound Effect Frequency**

Set the maximum sampling frequency for the audio selected in "Sound Effects".

- ≥ Even when "96/88.2kHz" is selected, an audio source with a sampling frequency of 96 kHz or higher will be output with the original sampling frequency.
- When "Sound Effects" is set to "Off", this setting is disabled.

## ∫ **DSD Decode Sampling Frequency**

Select the settings that suit your sound quality preferences.

## ∫ **DSD LPF Setting**

Select the settings that suit your sound quality preferences.

- Not every function can be set individually.
- \*2 This function is effective for audio from HDMI OUT or DIGITAL AUDIO OUT only when "Digital Audio Output" is set to "PCM"  $(\Rightarrow 30)$ .

## Audio Settings

## ∫ **Dialog Enhancer**\*

The volume of the center channel is raised to make dialog easier to hear.

## ■ High Clarity Sound

Stop processing signals that affect the audio quality or turn off the unit's display to make the audio quality clearer.  $(\Rightarrow 31)$ 

Select whether or not to output images.

This setting is able to switch by pressing [HIGH CLARITY].

≥ If "On (Video Off)" is selected, the setting will be canceled after you play back a video.

This function is effective for audio from HDMI OUT or DIGITAL AUDIO OUT only when "Digital Audio Output" is set to "PCM"  $(\Rightarrow 30)$ .

## 3D Settings

## ∫ **Signal Format**

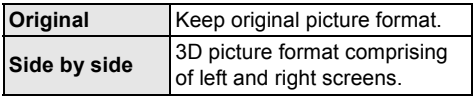

## ■ Pop-Out Level

3D position for the Option menu or message screen, etc. can be adjusted during 3D playback.

# **Setup menu**

Change the unit's settings if necessary. The settings remain intact even if you switch the unit to standby.

- **1 Press [HOME].**
- **2 Select "Setup".**
- **3 Select "Player Settings".**

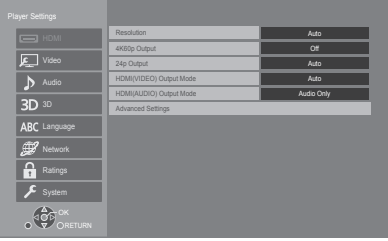

**4 Select an item and change the settings.**

## **To exit the screen**

Press [HOME].

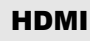

## ∫ **Resolution**

The items supported by the connected devices are indicated on the screen as " $*$ ". When any item without " $*$ " is selected, the images may be distorted.

● If "Auto" is selected, the best suited output resolution to the connected TV is automatically selected.

## ■ 4K60p Output

This unit automatically chooses to output images in 4K\*1 60p when connected to a 4K/60p compatible TV.

- This item is available only when "Resolution" is set to "Auto" and "4K".
- This item is not available when "HDMI(AUDIO) Output Mode" is set to "Video+Audio".
- ≥ To connect to a TV that supports 4K/60p (4:4:4/ 8 bit) or 4K/60p (4:2:2/12 bit), select "4K/ 60p(4:4:4)".

Images will not be output correctly with an HDMI cable that does not support 18 Gbps. (The supplied HDMI cable supports 18 Gbps.)

≥ To connect to a TV that supports 4K/60p (4:2:0/ 8 bit), select "4K/60p(4:2:0)".

## ■ 24p Output

Movies and other material recorded at 24p\*2 are output at 24p.

- When this unit is connected to TV compatible with 4K/24p and "Resolution" is set to "Auto" or "4K", images will be output in 4K/24p.
- When this unit is connected to a TV compatible with 1080/24p and "Resolution" is set to "Auto". "1080i" or "1080p", images will be output in 1080/24p.
- If images output in 24p are distorted, change the setting to "Off".

## ∫ **HDMI(VIDEO) Output Mode**

Set whether or not to output audio from the HDMI VIDEO OUT terminal.

● When an amplifier is connected to the HDMI AUDIO OUT terminal and this menu item is set to "Auto ( Video Only / Video+Audio )", the TV may not output audio. In that case, select "Video+Audio".

## ■ **HDMI(AUDIO)** Output Mode

Set whether or not to output images from the HDMI AUDIO OUT terminal.

● It is not possible to output 3D, 4K or HDR content from the HDMI OUT terminal when "Video+Audio" is selected.

*Playback*

## ∫ **Advanced Settings**

Press [OK] to show the following settings:

#### ¾**Color Mode**

This setting is for selecting color-space conversion of the image signal.

#### ¾**Deep Color Output**

This setting is for selecting whether to use Deep Color Output when a TV that supports Deep Color is connected.

## ¾**High Dynamic Range Output**

Output images in HDR (High Dynamic Range) format depending on the content and connected device.

#### ¾**Contents Type Flag**

Depending on the playback content, the TV will output adjusting to the optimal method when a TV that supports this function is connected.

#### ¾**Audio Output**

This setting selects whether or not to output audio from HDMI.

● To enjoy audio with the HDMI terminal, select "On". To enjoy audio with an audio output terminal other than the HDMI terminal (OPTICAL/COAXIAL/2ch AUDIO OUT), select "Off". Audio will not be output from the HDMI terminal regardless of the settings for HDMI(VIDEO) Output Mode and HDMI(AUDIO) Output Mode.

#### ¾**7.1ch Audio Reformatting**

Surround sound with 6.1ch or less is automatically expanded and played back at 7.1ch.

- ≥ If "Off" is selected, sound is played over the original number of channels. (Note that in the case of 6.1ch audio, playback will be at 5.1ch.)
- Audio reformatting is enabled in the following cases:
	- When you have selected "PCM" in "Digital Audio Output".
	- When the audio is Dolby Digital, Dolby Digital Plus, Dolby TrueHD or LPCM.
	- BD-Video playback

\*1 A high resolution image/display technology of approximately 4000 (width)  $\times$  2000 (height) pixels.

\*2 A progressive image recorded at a rate of 24 frames per second (motion-picture film). Many BD-Video movie contents are recorded in 24 frames/second in accordance with the film materials.

## Video

#### ∫ **Still Mode ( paused video )**

Select the type of picture shown when you pause playback.

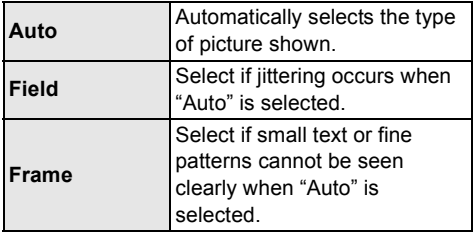

## ■ Seamless Play

The chapter segments in playlists are played seamlessly.

● Select "On" when the picture freezes for a moment at the chapters segment in playlists.

## Audio

#### ∫ **Dynamic Range Compression**

You can listen at low volumes but still hear dialogue clearly.

(Dolby Digital, Dolby Digital Plus and Dolby TrueHD only)

≥ "Auto" is effective only when playing Dolby TrueHD.

## ∫ **Digital Audio Output**

Press [OK] to show the following settings:

#### ¾**Dolby D/Dolby D +/Dolby TrueHD** ¾**DTS/DTS-HD**

Select the audio signal to output.

- Select "PCM", when the connected equipment cannot decode the respective audio format. This unit decodes the audio format and transmits to the connected equipment.
- If you do not make proper settings the audio may be static or noisy.

## ¾**BD-Video Secondary Audio**

Select whether or not to mix the primary and secondary audio (including the button click sound).

If "Off" is selected, the unit outputs the primary audio only.

#### ◫

#### ≥ **To enjoy BD-Video that supports Dolby Atmos® or DTS:XTM**

Connect this unit to an AV amplifier or similar device that supports it with an HDMI cable, and select the following settings:

- Dolby D/Dolby D +/Dolby TrueHD: "Bitstream"
- DTS/DTS-HD: "Bitstream"
- BD-Video Secondary Audio: "Off"

Dolby Atmos is a trademark of Dolby Laboratories.

## ■ OPTICAL / COAXIAL Down Sampling

Select whether or not to convert the sampling frequency of the audio to be output from the OPTICAL/COAXIAL terminal.

If you choose to convert the sampling frequency, you can limit the maximum output to 48 kHz or 96 kHz.

- Set a frequency supported by the connected device.
- When playing back BD-Video, signals are converted to 48 kHz despite the settings in the following cases:
	- when the signals have a sampling frequency of 192 kHz
	- when the disc has copy protection
	- when "BD-Video Secondary Audio" is set to "On"

## ∫ **Downmix**

Select the downmix system of multi-channel to 2-channel sound.

- Select "Surround encoded", when the connected equipment supports the virtual surround function.
- The downmix effect is not available when "Digital Audio Output" is set to "Bitstream".
- The audio will be output in "Stereo" in the following cases:
	- AVCHD playback
	- Playback of secondary audio (including the button click sound).

## ∫ **HDMI Output Settings of Music Playback**

Minimise the audio noise during music playback by automatically switching the video output to 1080i.

## ■ Settings for High Clarity Sound

Set a terminal that will stop processing audio signals or whether or not to turn on/off the unit's display when "High Clarity Sound" ( $\Rightarrow$  28) is set to "On (Video Off)" or "On (Video On)".

● Set an option for video playback and audio playback.

## ∫ **Audio Delay**

Synchronization between picture and sound is corrected by adjusting the delay time of the audio output.

## ■ Analog Multi Channel

Multi-channel surround sound is output from the AUDIO OUT terminals.

- If "On" is selected, audio will not be output from the HDMI OUT terminal.
- Speaker presence and size

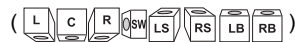

- Delay time  $(\frac{ms}{s})$
- Channel balance  $(\frac{dB}{d\theta})$

#### **To finish the speaker setting** Select "Complete".

## 3D

## ∫ **3D BD-Video Playback**

Select the playback method of 3D compatible video software.

## ■ 3D AVCHD Output

Select the output method of 3D AVCHD videos.

## ∫ **3D Playback Precautions**

Set to display or hide the 3D viewing warning screen when playing back the 3D compatible video software.

#### ∫ **Audio Language**

Choose the language for audio.

- ≥ If "Original" is selected, the original language of each disc will be selected.
- When the selected language is not recorded on the disc, or depending on how the navigation is created on the disc, it may playback in a different language than the selected language.
- Enter a code ( $\Leftrightarrow$  42) when you select "Other  $****"$

## ∫ **Subtitle Language**

Choose the language for the subtitle.

- When "Auto" is selected, a subtitle for the language selected in the "Audio Language" is displayed only when the language other than the language selected in the "Audio Language" is played back.
- When the selected language is not recorded on the disc, or depending on how the navigation is created on the disc, it may playback in a different language than the selected language.
- $\bullet$  Enter a code ( $\Rightarrow$  42) when you select "Other  $***$ "

## ∫ **Menu Language**

Choose the language for the disc menus.

• Enter a code ( $\Leftrightarrow$  42) when you select "Other  $***$ "

## ∫ **Subtitle Text**

Select a desired item according to the language used for MKV subtitles text.

● This item is displayed only after playing back a file.

## ∫ **On-screen Language**

Choose the language for menus and on-screen messages.

## Language **Network**

## ■ Easy Network Setting ( $\ominus$  17)

## ∫ **Network Settings**

Perform network-related settings individually. Press [OK] to show the following settings:

#### ¾**LAN Connection Mode**

Select the LAN connection method.

● When not using wireless LAN (when turning it off), select "Wired".

#### ¾**Wireless Settings**

This allows the wireless router and connection settings to be set up. Current connection settings and connection state can be checked. The wireless router connection wizard will be displayed.

Select a connection method to wireless access point.

**Search for wireless network WPS (PUSH button method) WPS (PIN code method) Manual setting**

#### ¾**IP Address/DNS Settings**

This is for checking the state of the network connection and setting the IP address and DNS-related.

Press [OK] to show the respective setting.

#### ¾**Proxy Server Settings**

This is for checking the state of connection with the Proxy server and performing settings. Press [OK] to show the respective setting.

## ¾**Network Service Settings (**> **22)**

Press [OK] to show the following settings:

#### **Second Screen Browsing**

When this function is set to "On", you can enjoy the content you are viewing on a network service application of smartphone, etc. with the home network on the big screen of your TV.

#### **Audio Auto Gain Control**

Volume that is different depending on the contents is adjusted automatically to the standard volume while using the Network Service.

- Depending on contents, this function effect will not work.
- Select "Off" when the audio is distorted.

## **Time Zone**

Set the unit's time to match your location.

● Some Network Service contents require the time zone to be set. Set time zone if necessary.

#### **DST**

Select "On" when using Daylight Saving time.

#### **Notice**

Displays the terms of service for the cloud services.

#### ¾**Network Drive Connection**

This unit can access a hard disk shared folder on a network and play back videos, still pictures, and music.

## ¾**Remote Device Settings (**> **24)**

Press [OK] to show the following settings:

#### **Remote Device Operation**

Enable to operate the unit by DMC.

#### **Setting Unit Name**

Set the name of this unit to be displayed on the connected equipment.

#### **Registration Type**

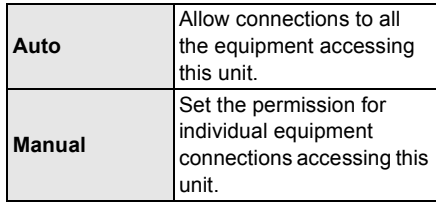

#### **Remote Device List**

Registering/deregistering of the displayed equipment can be performed when "Manual" in "Registration Type" is selected.

#### ¾**BD-Live Internet Access (**> **21)**

You can restrict Internet access when BD-Live functions are used.

● If "Allow ( Limited )" is selected, Internet access is permitted only for BD-Live contents which have content owner certificates.

## Ratings

The following items use the same password. Don't forget your password.

#### ∫ **DVD-Video Ratings**

Set a ratings level to limit DVD-Video play.

#### ∫ **BD-Video Ratings**

Set an age limit of BD-Video (including Ultra HD Blu-ray) play.

#### ∫ **Network Service Lock**

You can restrict the usage of Network Service.

## System

## ∫ **Easy Setting**

You can execute basic settings.

## ∫ **Display Settings**

Press [OK] to show the following settings:

## ¾**Screen Saver Function**

This is to prevent image retention on the screen.

- When this is set to "On": If a list of playback content is displayed and there is no operation for 5 minutes or more, the screen switches to HOME menu automatically.
- While playing and pausing, etc., this function is not available.

## ¾**Status Messages**

Choose whether to show status messages automatically.

## ¾**VIERA Link**

Set to use "VIERA Link" function when connected via HDMI cable to a device that supports "VIERA Link".

● Select "Off" when you do not want to use "VIERA Link".

## ∫ **Front Panel Display**

Changes the brightness of the unit's display. This setting is also able to switch by pressing [DIM].

- ≥ If "Auto" is selected, the display is set to bright and only dimmed during playback.
- This setting does not work when "Front Panel Display" in "Settings for High Clarity Sound" is set to "Off".  $(\Rightarrow 31)$

(Except for when "High Clarity Sound" is set to "Off")

## ∫ **Quick Start**

Speed of start-up from standby mode is increased.

● When set to "On", the internal control unit will be powered. The idle power consumption will increase so compared to when set to "Off".

## ∫ **Remote Control Code**

Change the remote control code if other Panasonic products react to this remote control.

## ■ Firmware Update ( $\Rightarrow$  18)

Press [OK] to show the following settings:

## ¾**Automatic Update Check**

When this equipment remains connected to the Internet, it will check for the latest firmware version when it is turned on and you can update it if necessary.

## ¾**Update Now**

You can update the firmware manually if a firmware update is available.

## ∫ **System Information**

Press [OK] to show the following settings:

## ¾**License**

Information about the software used by this unit is displayed.

## ¾**Firmware Version Information**

Display firmware version of this unit and wireless LAN module.

## ∫ **Restore Default Settings**

This returns all values in the Setup menu and the Option menu to the default settings, except for some settings of network, ratings, remote control code, on-screen language, etc.

# Troubleshooting guide

#### **Before requesting service, please perform the following checks.**

**Do you have the latest firmware installed?** Panasonic is constantly improving the unit's firmware to ensure that our customers are enjoying the latest technology.  $( \Rightarrow 18)$ 

#### $\blacktriangledown$ **Make the following checks and visit our website for more information.**

www.panasonic.ca/english/support

 $\blacktriangledown$ **Or visit our website to find a service center.** You can find a service center near you easily on our website.

**Other support information**: "Limited Warranty" ( $\Rightarrow$  45).

#### **The following do not indicate a problem with this unit:**

- Regular disc rotating sounds.
- Image disturbance during search.
- Image disturbance when replacing 3D discs.

## ■ Unit does not respond to remote control or unit's buttons.

Touch and hold  $[\bigcup I]$  on the main unit for 3 seconds.

– If still unable to turn the unit off, disconnect the AC power supply cord, wait 1 minute, then reconnect the AC power supply cord.

## ■ The buttons of the unit do not work.

Touch the buttons with your finger. They may not work if operated with your fingernails or hands wearing gloves.

## The buttons of the unit are sensitive.

The buttons of the unit respond to light touch. Do not place objects on or around them.

## ■ Cannot eject disc.

- $(1)$  While the unit is off Press and hold [OK], the yellow button and the blue button on the remote control at the same time for more than 5 seconds.\* – "00 RET" is displayed on the unit's display.
- $(2)$  Press  $[1]$  (right) repeatedly on the remote control until "06 FTO" is displayed on the unit's display.
- 3 Press [OK].
- \* Perform this operation when the light on the remote control button is turned off.  $(\Rightarrow 8, \text{[LIGHT]})$

## General operation

## **To return to the factory default.**

¾ Select "Yes" in "Restore Default Settings" in the Setup menu.  $(\Rightarrow 34)$ 

#### **To return all settings to the factory preset.**

- ¾ Reset the unit as follows:
- $(1)$  While the unit is off Press and hold [OK], the yellow button and the blue button on the remote control at the same time for more than 5 seconds.\* – "00 RET" is displayed on the unit's display.
- $(2)$  Press  $[\triangleright]$  (right) repeatedly on the remote
- control until "08 FIN" is displayed on the unit's display.
- 3 Press and hold [OK] for more than 5 seconds.
- \* Perform this operation when the light on the remote control button is turned off.  $(\Rightarrow 8,$  [LIGHT])

#### **This unit is turned off when the input for the TV is switched.**

This is a normal phenomenon when using VIERA Link. For details please read the owner's manuals for the TV.

## **The remote control doesn't work properly.**

- $\triangleright$  Change the batteries in the remote control.  $(\Rightarrow 5)$
- $\triangleright$  The remote control and this unit are using different codes.

If "SET CODE  $\Box$ " is displayed on the unit's display when a button is pressed on the remote control, change the code on the remote control.

Press and hold [OK] and the displayed number ( $\lnot \Box$ ") for more than 5 seconds.

## **This unit is turned off automatically.**

To save on electricity, this unit is turned off automatically depending on the media if there is no button operation for about 20 minutes when not playing back (such as when paused or displaying the menu, displaying still pictures, etc.).

#### **You have forgotten your ratings password. You want to cancel the ratings level.**

- $\triangleright$  The ratings level returns to the factory defaults.
- $(1)$  While the unit is on Press and hold [OK], the yellow button and the blue button on the remote control at the same time for more than 5 seconds.\* – "00 RET" is displayed on the unit's display.
- $(2)$  Press  $[\triangleright]$  (right) repeatedly on the remote control until "03 VL" is displayed on the unit's display.
- 3 Press [OK].
- \* Perform this operation when the light on the remote control button is turned off.  $(\Rightarrow 8,$  [LIGHT])

## **The TV screen turns black.**

- $\triangleright$  In the following cases, HDMI authentication takes place and a black screen is displayed:
	- When "24p Conversion" is set to "On".
	- When "24p Output" is set to "Auto".
	- When the display is switched between 2D and 3D images.
	- When you quit the 4K playback by displaying another screen, including the HOME menu.
	- When "HDMI Output Settings of Music Playback" is set to "Sound Quality Priority".

#### **This unit does not recognize the USB connection correctly.**

- ¾ Disconnect and re-connect the USB cable. If it still does not recognize the connection, turn this unit off and on again.
- $\triangleright$  USB devices may not be recognized by this unit when connected using the following : – a USB hub
	- a USB extension cable
- $\triangleright$  If you connect USB HDD to this unit, use the USB cable that is supplied with the HDD.
- $\triangleright$  If the USB HDD is not recognized, the power to the USB HDD may not be supplied. Supply power from an external source.

## Picture

## **Images from this unit do not appear on the TV screen, or they are distorted.**

- An incorrect resolution is selected in "Resolution". Reset the setting as follows:
- $(1)$  While the unit is on Press and hold [OK], the yellow button and the blue button on the remote control at the same time for more than 5 seconds.\*

– "00 RET" is displayed on the unit's display.

- $(2)$  Press  $[\triangleright]$  (right) repeatedly on the remote control until "04 PRG" is displayed on the unit's display.
- 3 Press and hold [OK] for more than 5 seconds. Set the item again.  $( \Rightarrow 29)$ 
	- When Dolby Digital Plus, Dolby TrueHD, and DTS-HD® audio are not output properly, select "Yes" in "Restore Default Settings"  $(\Rightarrow$  34) and make proper settings.
- $\triangleright$  The connected devices are changed. Reset the setting as follows:
- $(1)$  While the unit is on Press and hold [OK], the yellow button and the blue button on the remote control at the same time for more than 5 seconds.\* – "00 RET" is displayed on the unit's display.
- $(2)$  Press  $[\triangleright]$  (right) repeatedly on the remote control until "13 L4K" is displayed on the unit's display.
- 3 Press and hold [OK] for more than 5 seconds. – "4K60p Output" will be set to "Off". Make the correct setting again.  $(\Rightarrow 29)$
- \* Perform this operation when the light on the remote control button is turned off.  $(\Rightarrow 8,$  [LIGHT])
- ¾ When "3D BD-Video Playback" in the Setup menu is set to "Auto", images may not be output depending on the connection method. After removing the disc from this unit, select "Set before play" in the Setup menu, and select "2D Playback" in the setup screen displayed when playing 3D discs.  $(\Rightarrow 31)$
- When outputting in 4K, images may be distorted depending on the HDMI cable. Use the supplied HDMI cable.

## **Video is not output.**

- $\triangleright$  Video is not output when the "High Clarity" Sound" is set to "On (Video Off)".  $(\Rightarrow 28)$
- $\triangleright$  Video from the HDMI AUDIO OUT terminal is not output when the "HDMI(AUDIO) Output Mode" is set to "Audio Only".  $(\Rightarrow 29)$

## **Video is not output in 4K or high-definition.**

- $\triangleright$  Confirm that "Resolution" in the Setup menu is set properly.  $(\Rightarrow 29)$
- $\triangleright$  Confirm the HDMI cable, related connections and the compatibility of TV video input. To output images in 4K, connect the HDMI cable to a 4K compatible terminal of the connected device.  $(\Rightarrow 10)$
- ¾ Set "HDMI(AUDIO) Output Mode" to "Audio Only".  $(\Rightarrow 29)$
- ¾ To enjoy image in 4K/60p, set "4K60p Output" to "4K/60p(4:4:4)" or "4K/60p(4:2:0)". ( $\Rightarrow$  29)
- $\triangleright$  If "4K60p Output" is set to "4K/60p(4:4:4)". check to see if the connected HDMI cable supports 18 Gbps. (The supplied HDMI cable supports 18 Gbps.)  $(\Rightarrow 10, 29)$
- $\triangleright$  If 4K images are not output from the connected 4K-compatible TV, set "4K60p Output" to "4K/60p(4:4:4)" or "4K/60p(4:2:0)".  $(\Rightarrow 29)$

## **3D video is not output.**

- $\triangleright$  Connect to a 3D compatible device (e.g., TV and amplifier/receiver).
- $\triangleright$  When a non-3D compatible amplifier/receiver is connected between this unit and a TV, 3D video is not output.  $(\Rightarrow 13)$
- $\triangleright$  If there is a non-3D compatible amplifier/ receiver connected to the HDMI AUDIO OUT terminal, set the "HDMI(AUDIO) Output Mode" to "Audio Only".  $(\Rightarrow 29)$
- $\triangleright$  Confirm the settings on this unit and the TV for 3D.  $(\Rightarrow 21)$

## **3D video is not output correctly as 2D.**

- $\triangleright$  Select "Set before play" in the Setup menu, and select "2D Playback" in the setup screen displayed when playing 3D discs.  $(\Rightarrow 31, 90)$ BD-Video Playback")
- $\triangleright$  Discs that have recorded titles with Side by side (2 screen structure) and that can be enjoyed in 3D are played back in accordance with the settings of the TV.

## **A black band is displayed around the edge of the screen.**

## **The aspect ratio of the screen is abnormal.**

 $\triangleright$  Adjust the aspect setting on the TV.

## **There is a lot of image lag when playing video.**

- $\triangleright$  Set "0" all items in the "Noise Reduction".  $(\Rightarrow 27)$
- $\triangleright$  Set "Audio Delay". ( $\Leftrightarrow$  31)

## Audio

## **Cannot hear the desired audio.**

- $\triangleright$  Check the connections and the "Digital Audio" Output" settings.  $(\Rightarrow 11, 30)$
- $\triangleright$  When the unit is connected to an amplifier/ receiver with the 7.1ch AUDIO OUT terminals, set "Analog Multi Channel".  $(\Rightarrow 31)$
- $\triangleright$  To output audio from a device connected with an HDMI cable, set "Audio Output" to "On" in the Setup menu.  $(\Rightarrow 30)$
- $\triangleright$  When connecting this unit to a TV via an HDMI VIDEO OUT and to an amplifier/ receiver via an HDMI AUDIO OUT, set "HDMI(VIDEO) Output Mode" to "Auto ( Video Only / Video+Audio )".  $(\Rightarrow 11, 29)$

## **There is no sound coming out.**

- ¾ To output audio using DIGITAL AUDIO OUT terminal, set "OPTICAL / COAXIAL Down Sampling" properly.  $(\Rightarrow 31)$
- $\triangleright$  Refer to "Connecting to an amplifier/receiver"  $(\Rightarrow$  11 - 15) to check the audio output settings suited to the connections of your device. In the following cases, audio is not output from the terminals listed below:

## ≥ **HDMI VIDEO OUT terminal**

- When a device is connected to the HDMI AUDIO OUT terminal and "HDMI(VIDEO) Output Mode" is set to "Auto ( Video Only / Video+Audio )"  $(\Rightarrow 29)$
- When "Audio Output" in "Advanced Settings" is set to "Off"  $(\Rightarrow 30)$
- While playback is being performed with "Audio Output" in "Settings for High Clarity Sound" set to "OPTICAL / COAXIAL Only" or "Analog Only" ( $\Rightarrow$  31)
- When "Analog Multi Channel" is set to "On"  $(\Rightarrow 31)$

## ≥ **HDMI AUDIO OUT terminal**

- When "Audio Output" in "Advanced Settings" is set to "Off"  $(\Rightarrow 30)$
- While playback is being performed with "Audio Output" in "Settings for High Clarity Sound" set to "OPTICAL / COAXIAL Only" or "Analog Only" ( $\Rightarrow$  31)
- When "Analog Multi Channel" is set to "On"  $(\Rightarrow 31)$

## ≥ **OPTICAL/COAXIAL terminal**

- When a device is connected to the HDMI AUDIO OUT terminal and "Audio Output" in "Advanced Settings" is set to "On"  $(\Rightarrow 30)$
- While playback is being performed with "Audio Output" in "Settings for High Clarity Sound" set to "HDMI Only" or "Analog Only"  $(\Rightarrow 31)$

## ≥ **2ch AUDIO OUT terminals**

- When a device is connected to the HDMI AUDIO OUT terminal and "Audio Output" in "Advanced Settings" is set to "On"  $(\Rightarrow 30)$
- While playback is being performed with "Audio Output" in "Settings for High Clarity Sound" set to "HDMI Only" or "OPTICAL / COAXIAL Only"  $(\Rightarrow 31)$

#### ≥ **7.1ch AUDIO OUT terminals**

- While playback is being performed with "Audio Output" in "Settings for High Clarity Sound" set to "OPTICAL / COAXIAL Only"  $(\Rightarrow 31)$
- When "Analog Multi Channel" is set to "Off"  $(\Rightarrow 31)$

## Playback

#### **Disc cannot be played.**

- $\triangleright$  The disc is dirty. ( $\Leftrightarrow$  5)
- $\triangleright$  The disc is not finalized. ( $\Leftrightarrow$  7)
- $\triangleright$  Depending on the Ultra HD Blu-ray disc, it may not be possible to perform playback unless this unit is connected to the Internet.

#### **Still pictures (JPEG) do not play back normally.**

 $\triangleright$  The images that were edited on the PC, such as Progressive JPEG, etc., may not be played back.

#### **I can't play back BD-Live.**

- $\triangleright$  The SD card is write-protected. ( $\Leftrightarrow$  7)
- $\triangleright$  Confirm that this unit is connected to the broadband Internet.  $(\Rightarrow 16)$
- ¾ Confirm the "BD-Live Internet Access" settings.  $(\Rightarrow 33)$
- $\triangleright$  Confirm an SD card is inserted into the SD card slot.  $(\Rightarrow 9)$

## Network

#### **I can't connect to the network.**

- Confirm the network connection and settings.  $(\Rightarrow 16, 17, 32)$
- $\triangleright$  There may be interference that prevents the unit from detecting your home network. Place the unit and the wireless router closer to each other. This unit may be able to detect your network name ( $\Rightarrow$  18, "SSID").
- Check the owner's manuals for each device and connect accordingly.

**When using wireless LAN connection, video from the DLNA Certified media server is not played back or video frames are dropped during playback.**

- Higher transfer rate router such as 802.11ac or 11n (2.4 GHz or 5 GHz) wireless router may solve the problem. If you use 802.11ac or 11n (2.4 GHz or 5 GHz) wireless router, it is necessary to set the encryption type to "AES". Simultaneous use with a microwave, cordless telephone etc. at 2.4 GHz may result in connection interruptions or other problems.
- $\triangleright$  On the "Wireless Settings" screen ( $\Leftrightarrow$  32), the continuous lighting of at least 4 "Reception" indicators is the target for a stable connection. If 3 or fewer indicators are lit or the connection is being interrupted, change the position or angle of your wireless router and see if the connection state improves. If there is no improvement, connect to a wired network and perform the "Easy Network Setting" ( $\Rightarrow$  17) again.

## Messages on the screen

#### **Cannot read. Please check the disc.**

You inserted an incompatible disc. (Video CD, etc.)

#### **Cannot play.**

 $\triangleright$  You inserted an incompatible disc (Discs recorded in PAL video, etc.).

#### **Cannot play this title.**

 $\triangleright$  You tried to play a non-compatible video.

#### **No disc inserted.**

 $\triangleright$  The disc may be upside down.

#### $\Diamond$  This operation is not available.

Some operations are unsupported by the unit. (For example, reverse slow motion, etc.)

#### **IP address is not set.**

The "IP Address" in "IP Address/DNS Settings" is "---. ---. ---. ---". Set the "IP Address", "Subnet Mask", and "Default Gateway". (Select the automatic address acquisition if necessary.)

#### **The current wireless network security setting is weak. It is recommended to change to a stronger security setting.**

Set a stronger network security level referring to the wireless router owner's manuals.

## Messages on the unit's display

#### **F99**

 $\triangleright$  The unit fails to operate properly. Touch  $[\bigcirc]$ /I] on the main unit for 3 seconds to switch the unit to standby, then switch back on.

#### **NET**

 $\triangleright$  While connecting to a network.

## **NO PLAY**

There is a viewing restriction on a BD-Video or DVD-Video.  $(\Rightarrow 33)$ 

#### **NO READ**

 $\triangleright$  The media is dirty or badly scratched. The unit cannot play.

#### **REMOVE**

The USB device is drawing too much power. Remove the USB device.

#### **SET CODE**

- **(" " stands for a number.)**
- The remote control and this unit are using different codes. Change the code on the remote control.

Press and hold

[OK] and the

indicated number

*Reference*

Reference

button at the same time for more than 5 seconds.

#### **U59**

 $\triangleright$  Temperature of this unit is hot and the unit switches to standby for safety reasons. Wait for about 30 minutes. Install or place this unit with good ventilation.

#### **START**

A firmware update will start. Please do not turn off the unit.

## $UPDATE$   $7/5$

- **(" " stands for a number.)**
- A firmware update is in progress. Please do not turn off the unit.

## **FINISH**

 $\triangleright$  The firmware update is complete.

# Specifications

# **General**

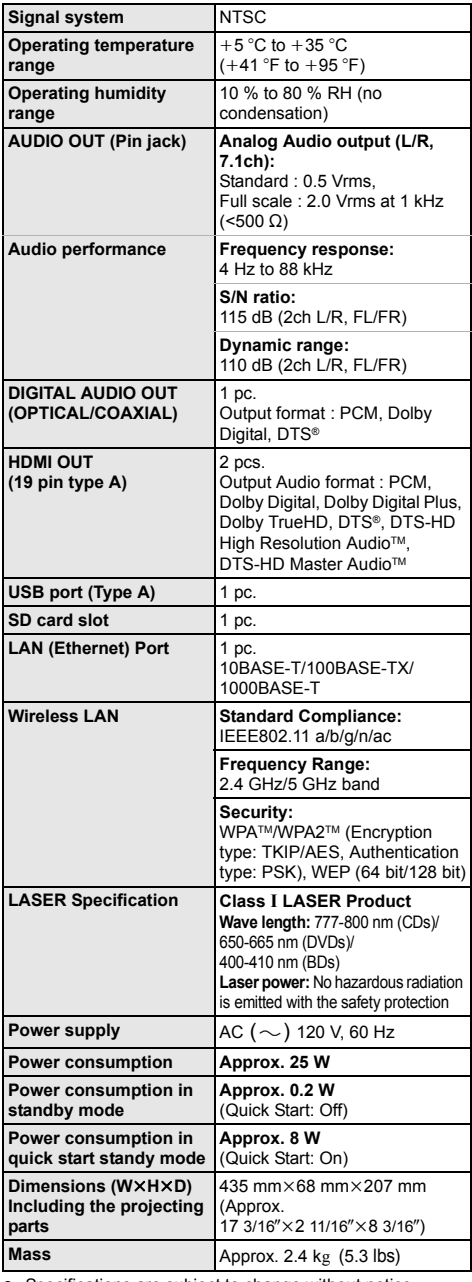

## File format

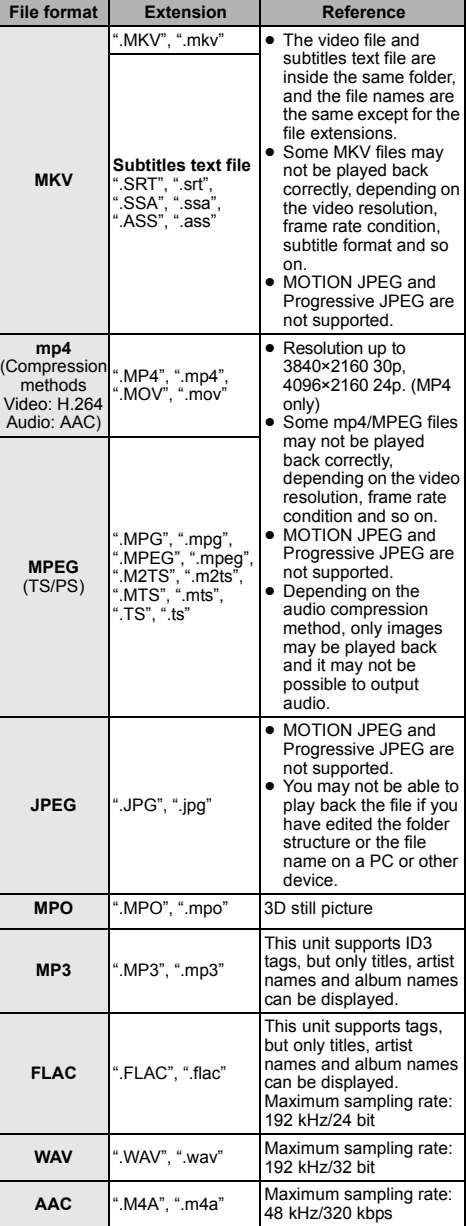

● Specifications are subject to change without notice.

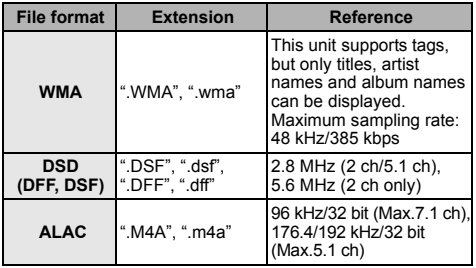

- With certain recording states and folder structures, the play order may differ or playback may not be possible.
- ≥ A combined total of up to 10,000 files and folders can be displayed as playable data in each folder regardless of their format.

(Even when the picture playback menu is displayed, for example, if a folder in the menu contains playable videos and music files, they are also counted as playable data.)

## Audio information

The audio output differs depending on which terminals are connected to the amplifier/receiver, and the settings on the unit.  $(\Rightarrow 30, \text{``Digital Audio})$ Output")

● The number of channels listed is the maximum possible number of output channels when connected to amplifier/ receiver compatible with the respective audio format.

#### **HDMI OUT/ COAXIAL/OPTICAL (DIGITAL AUDIO OUT)**

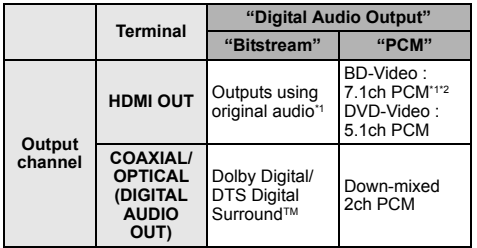

## **Analog AUDIO OUT**

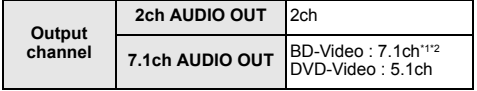

\*1 When "BD-Video Secondary Audio" is set to "On", the audio will be output as Dolby Digital, DTS Digital Surround™ or 5.1ch PCM.

\*2 The audio output is amplified from 5.1ch or 6.1ch to 7.1ch depending on the DTS, Inc. specifications.

## Supported format for DLNA

When this unit works as a DLNA client, following contents are playable.

● File formats that are not supported by your DLNA server cannot be played.

#### **Video**

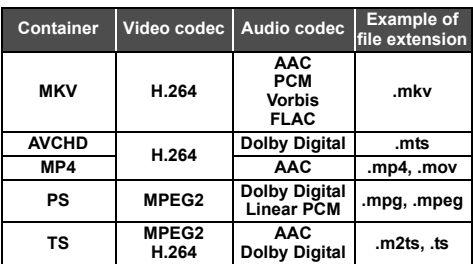

#### **Photo**

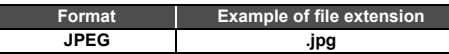

#### **Audio**

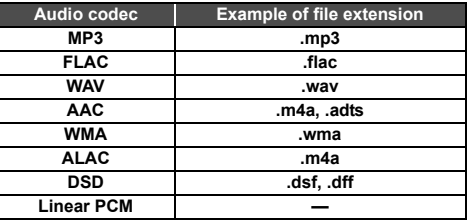

● Depending on the server, the contents other than stated above can be played back.

## Language code list

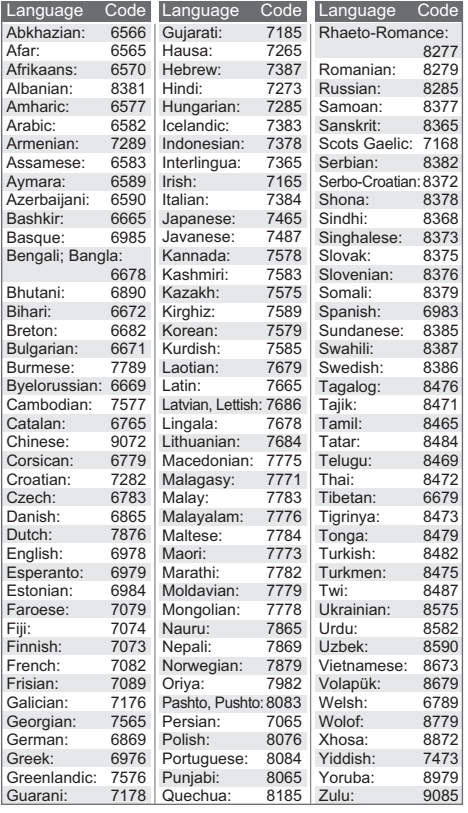

## Display languages list

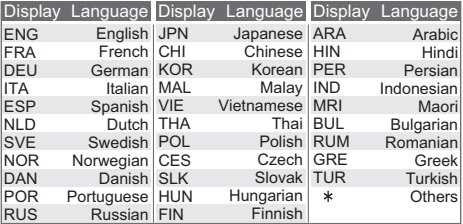

# Licenses

"AVCHD", "AVCHD 3D", "AVCHD Progressive" and "AVCHD 3D/ Progressive" are trademarks of Panasonic Corporation and Sony Corporation

Java is a registered trademark of Oracle and/or its affiliates.

Dolby, Dolby Audio, and the double-D symbol are trademarks of Dolby Laboratories.

For DTS patents, see http://patents.dts.com. Manufactured under license from DTS Licensing Limited. DTS, DTS-HD, the Symbol, & DTS and the Symbol together are registered trademarks, and DTS-HD Master Audio | Essential is a trademark of DTS, Inc. © DTS, Inc. All Rights Reserved.

THX and the THX logo are trademarks of THX Ltd., registered in the United States and other jurisdictions. All rights reserved.

The terms HDMI and HDMI High-Definition Multimedia Interface, and the HDMI Logo are trademarks or registered trademarks of HDMI Licensing, LLC in the United States and other countries.

#### $\leq$ AVC>

This product is licensed under the AVC Patent Portfolio License for the personal use of a consumer or other uses in which it does not receive remuneration to (i) encode video in compliance with the AVC Standard ("AVC Video") and/or (ii) decode AVC Video that was encoded by a consumer engaged in a personal activity and/or was obtained from a video provider licensed to provide AVC Video. No license is granted or shall be implied for any other use. Additional information may be obtained from MPEG LA, L.L.C. See http://www.mpegla.com

<VC-1>

This product is licensed under the VC-1 Patent Portfolio License for the personal and non-commercial use of a consumer to (i) encode video in compliance with the VC-1 Standard ("VC-1 Video") and/or (ii) decode VC-1 Video that was encoded by a consumer engaged in a personal and non-commercial activity and/or was obtained from a video provider licensed to provide VC-1 Video. No license is granted or shall be implied for any other use. Additional information may be obtained from MPEG LA  $L^{\text{L}}$ C.

See http://www.mpegla.com

MPEG Layer-3 audio coding technology licensed from Fraunhofer IIS and Thomson.

SDXC Logo is a trademark of SD-3C, LLC.

"DVD Logo" is a trademark of DVD Format/Logo Licensing Corporation.

The Wi-Fi CERTIFIEDTM Logo is a certification mark of Wi-Fi Alliance®.

The Wi-Fi Protected Setup<sup>TM</sup> Identifier mark is a certification mark of Wi-Fi Alliance®.

"Wi-Fi®" and "Wi-Fi Direct®" are registered trademarks of Wi-Fi Alliance®.

"Wi-Fi Protected SetupTM", "MiracastTM", "WPATM", and "WPA2TM" are trademarks of Wi-Fi Alliance®.

DLNA, the DLNA Logo and DLNA CERTIFIED are trademarks, service marks, or certification marks of the Digital Living Network Alliance.

Windows is a trademark or a registered trademark of Microsoft Corporation in the United States and other countries.

Android is a trademark of Google Inc.

Copyright 2004-2014 Verance Corporation. Cinavia™ is a Verance Corporation trademark. Protected by U.S. Patent 7,369,677 and worldwide patents issued and pending under license from Verance Corporation. All rights reserved.

This product incorporates the following software:

- (1) the software developed independently by or for Panasonic Corporation,
- (2) the software owned by third party and licensed to Panasonic Corporation,
- (3) the software licensed under the GNU General Public License, Version 2.0 (GPL V2.0),
- (4) the software licensed under the GNU LESSER General Public License, Version 2.1 (LGPL V2.1), and/or
- (5) open source software other than the software licensed under the GPL V2.0 and/or LGPL V2.1.

The software categorized as (3) - (5) are distributed in the hope that it will be useful, but WITHOUT ANY WARRANTY, without even the implied warranty of MERCHANTABILITY or FITNESS FOR A PARTICULAR PURPOSE.

Please refer to the detailed terms and conditions thereof shown in the Player Settings menu.

At least three (3) years from delivery of this product, Panasonic will give to any third party who contacts us at the contact information provided below, for a charge no more than our cost of physically performing source code distribution, a complete machine-readable copy of the corresponding source code covered under GPL V2.0, LGPL V2.1 or the other licenses with the obligation to do so, as well as the respective copyright notice thereof.

Contact Information: oss-cd-request@gg.jp.panasonic.com

The source code and the copyright notice are also available for free in our website below.

http://panasonic.net/avc/oss/

- (1) MS/WMA
- This product is protected by certain intellectual property rights of Microsoft Corporation and third parties. Use or distribution of such technology outside of this product is prohibited without a license from Microsoft or an authorized Microsoft subsidiary and third parties.
- (2) MS/PlayReady/Final Product Labeling This product contains technology subject to certain intellectual property rights of Microsoft. Use or distribution of this technology outside of this product is prohibited without the appropriate license(s) from Microsoft.
- (3) MS/PlayReady/End User Notices

Content owners use Microsoft PlayReady™ content access technology to protect their intellectual property, including copyrighted content. This device uses PlayReady technology to access PlayReady-protected content and/or WMDRM-protected content. If the device fails to properly enforce restrictions on content usage, content owners may require Microsoft to revoke the device's ability to consume PlayReady-protected content. Revocation should not affect unprotected content or content protected by other content access technologies. Content owners may require you to upgrade PlayReady to access their content. If you decline an upgrade, you will not be able to access content that requires the upgrade.

(4) Vorbis, FLAC, WPA Supplicant The software licenses are displayed when "License" in the Setup menu is selected.  $(\Rightarrow 34)$ 

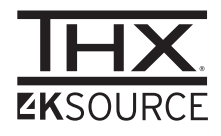

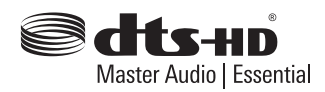

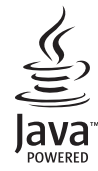

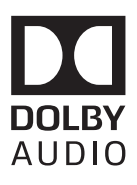

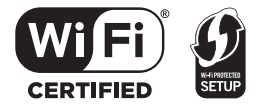

# Limited Warranty

## **Panasonic Canada Inc.**

5770 Ambler Drive, Mississauga, Ontario L4W 2T3

## **PANASONIC PRODUCT - LIMITED WARRANTY**

Panasonic Canada Inc. warrants this product to be free from defects in material and workmanship under normal use and for a period as stated below from the date of original purchase agrees to, at its option either (a) repair your product with new or refurbished parts, (b) replace it with a new or a refurbished equivalent value product, or (c) refund your purchase price. The decision to repair, replace or refund will be made by Panasonic Canada Inc.

#### **Panasonic BD/DVD Product - One (1) year, parts and labour**

This warranty is given only to the original purchaser, or the person for whom it was purchased as a gift, of a Panasonic brand product mentioned above sold by an authorized Panasonic dealer in Canada and purchased and used in Canada, which product was not sold "as is", and which product was delivered to you in new condition in the original packaging.

#### **IN ORDER TO BE ELIGIBLE TO RECEIVE WARRANTY SERVICE HEREUNDER, A PURCHASE RECEIPT OR OTHER PROOF OF DATE OF ORIGINAL PURCHASE, SHOWING AMOUNT PAID AND PLACE OF PURCHASE IS REQUIRED.**

#### **LIMITATIONS AND EXCLUSIONS**

This warranty ONLY COVERS failures due to defects in materials or workmanship, and DOES NOT COVER normal wear and tear or cosmetic damage. The warranty ALSO DOES NOT COVER damages which occurred in shipment, or failures which are caused by products not supplied by Panasonic Canada Inc., or failures which result from accidents, misuse, abuse, neglect, mishandling, misapplication, alteration, faulty installation, set-up adjustments, misadjustment of consumer controls, improper maintenance, power line surge, lightning damage, modification, introduction of sand, humidity or liquids, commercial use such as hotel, office, restaurant, or other business or rental use of the product, or service by anyone other than an Authorized Servicer, or damage that is attributable to acts of God.

Dry cell batteries are also excluded from coverage under this warranty.

THIS EXPRESS, LIMITED WARRANTY IS IN LIEU OF ALL OTHER WARRANTIES, EXPRESS OR IMPLIED, INCLUDING ANY IMPLIED WARRANTIES OF MERCHANTABILITY AND FITNESS FOR A PARTICULAR PURPOSE. IN NO EVENT WILL PANASONIC CANADA INC. BE LIABLE FOR ANY SPECIAL, INDIRECT OR CONSEQUENTIAL DAMAGES RESULTING FROM THE USE OF THIS PRODUCT OR ARISING OUT OF ANY BREACH OF ANY EXPRESS OR IMPLIED WARRANTY. (As examples, this warranty excludes damages for lost time, travel to and from the Authorized Servicer, loss of or damage to media or images, data or other memory or recorded content. This list of items is not exhaustive, but for illustration only.)

In certain instances, some jurisdictions do not allow the exclusion or limitation of incidental or consequential damages, or the exclusion of implied warranties, so the above limitations and exclusions may not be applicable. This warranty gives you specific legal rights and you may have other rights which vary depending on your province or territory.

#### **WARRANTY SERVICE**

For product operation, repairs and information assistance, please visit our Support page on: www.panasonic.ca/english/support

#### **IF YOU SHIP THE PRODUCT TO A SERVICENTRE**

Carefully pack and send prepaid, adequately insured and preferably in the original carton. Include details of the defect claimed, and proof of date of original purchase.

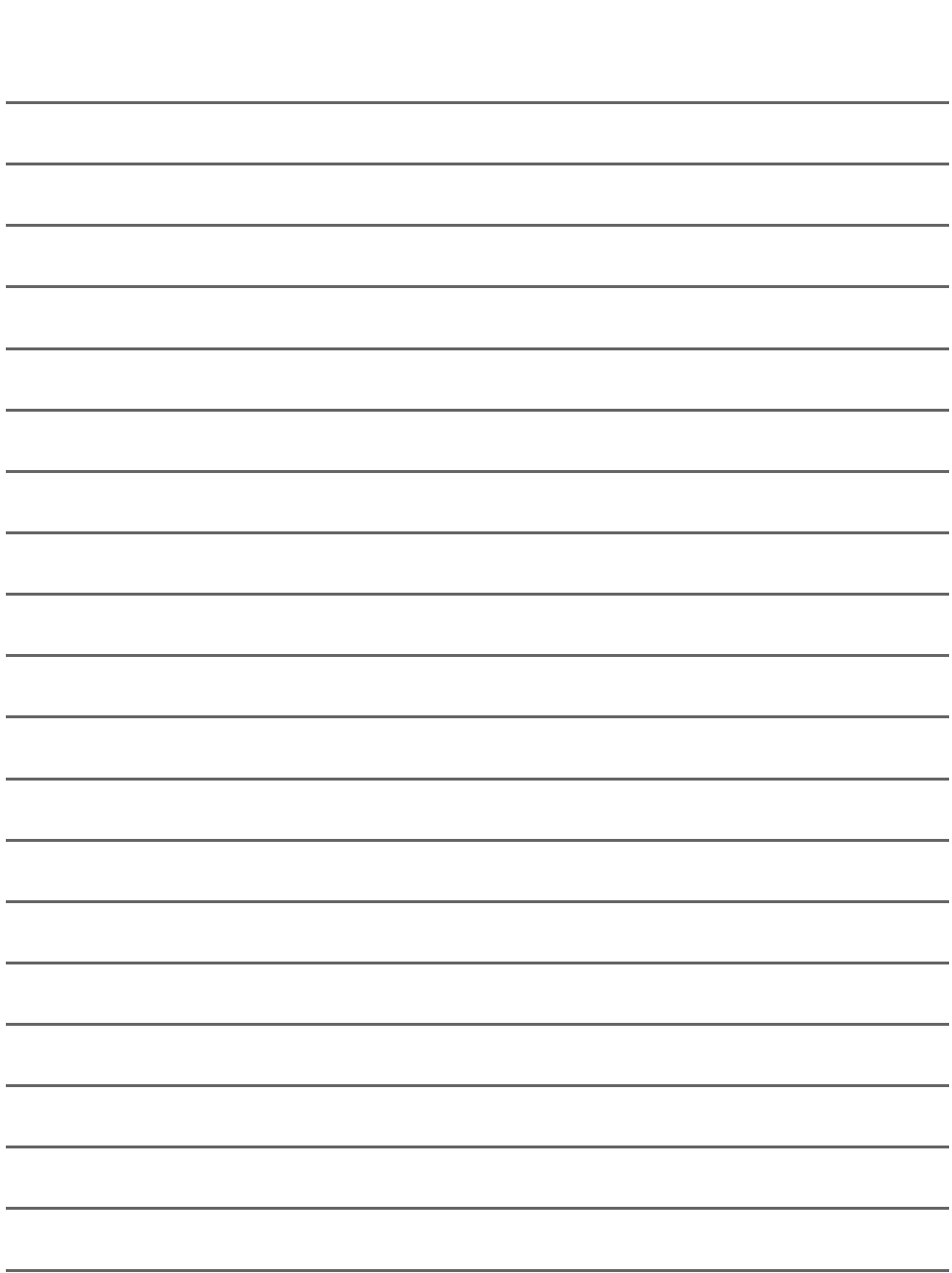

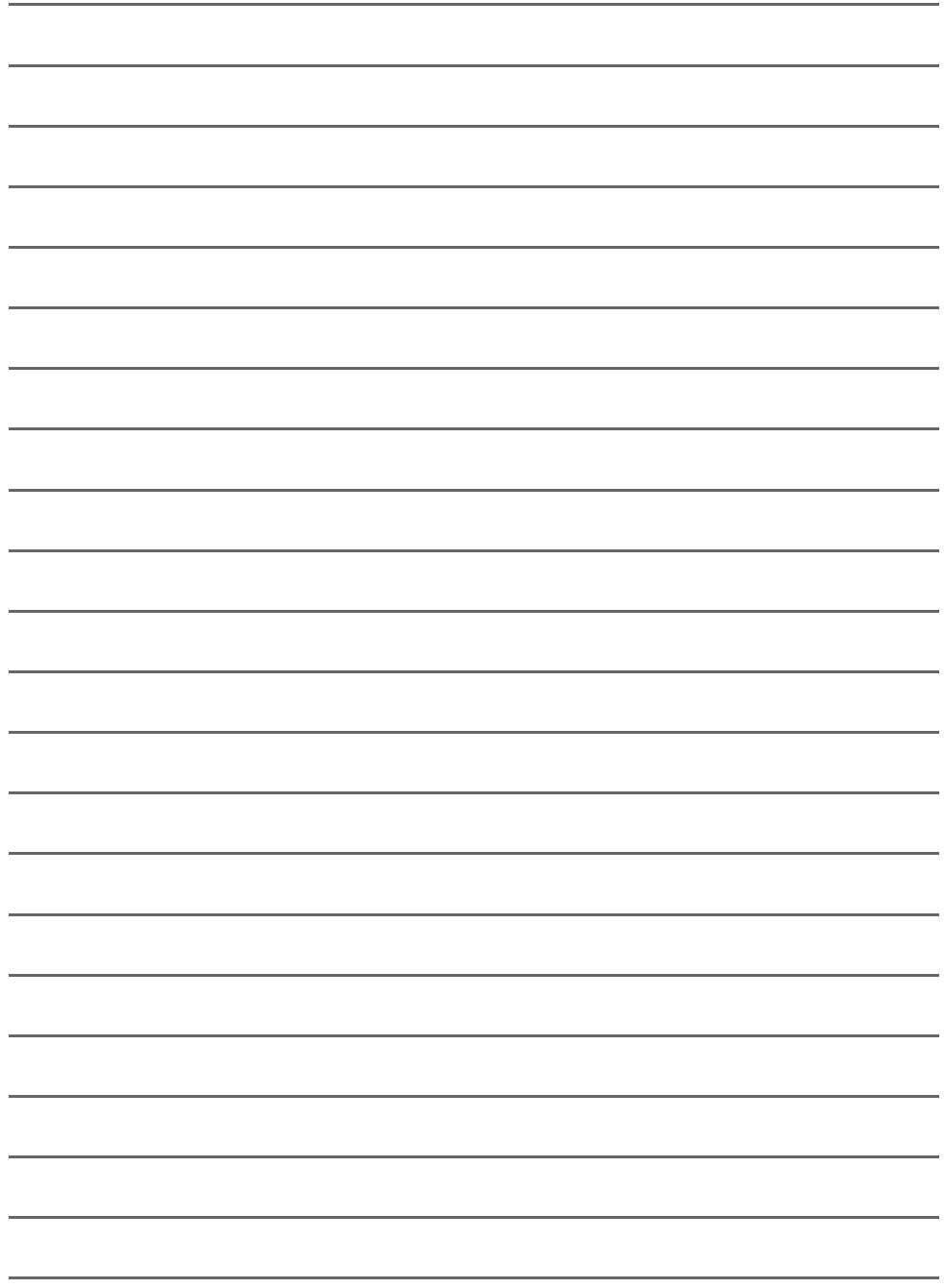

# Index

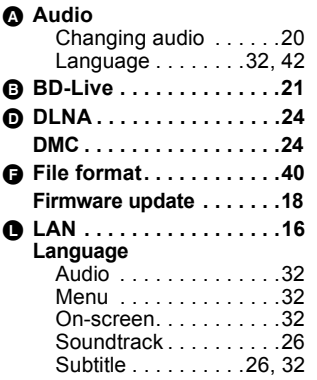

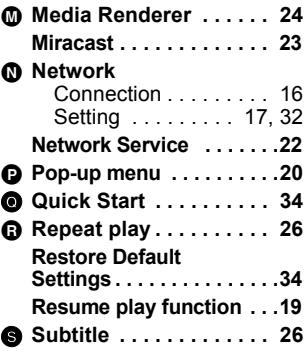

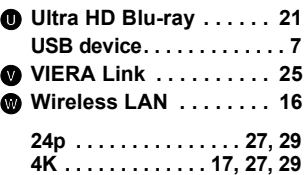

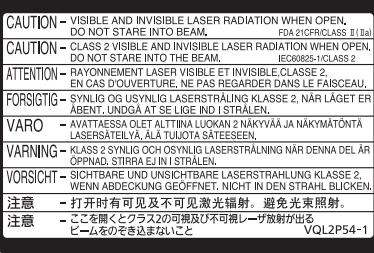

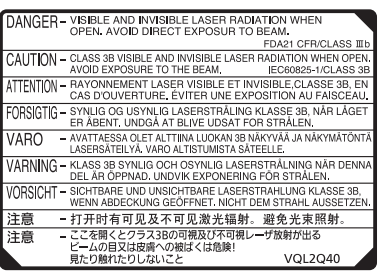

Either of these labels is affixed to this unit. (Inside of product)

Panasonic Canada Inc. 5770 Ambler Drive, Mississauga, Ontario, L4W 2T3 *www.panasonic.com*

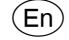